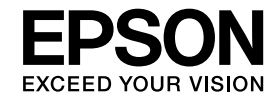

# **DokumentkameraBruksanvisning**

# **ELPDC11**

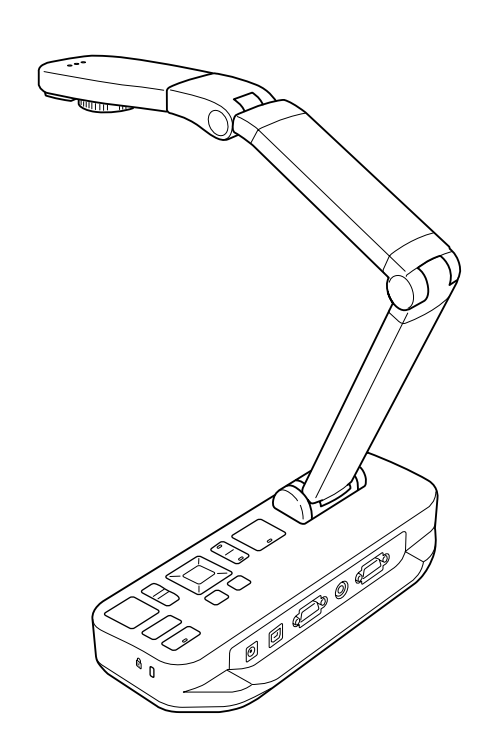

# <span id="page-1-0"></span>**Viktiga säkerhetsanvisningar**

Läs denna Bruksanvisning och följ alla säkerhetsanvisningar för dokumentkameran. Spara bruksanvisningen för framtida bruk.

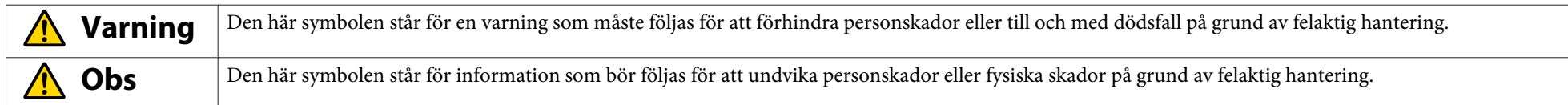

**Miljökrav**

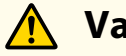

### **Varning**

Lämna inte dokumentkameran eller fjärrkontrollen med batterierna monterade inuti <sup>i</sup> ett fordon med vindrutorna stängda, på platser som utsätts för direkt solljus eller andra platser som kan bli mycket heta. Det kan leda till termiska skador, brand eller funktionsfel.

Använd eller förvara inte dokumentkameran utomhus under en längre tid eller på platser där den kan utsättas för regn, vatten eller överdriven fukt. Det kan leda till brand eller elektriska stötar.

Använd inte dokumentkameran på platser där det kan finnas cigarettrök, fet rök, fuktighet eller ånga (t.ex. där mat lagas eller i närheten av luftfuktare) eller där det är mycket varmt eller dammigt. Det kan påverka kvaliteten på de projicerade bilderna negativt.

#### **Obs**  $\bigwedge$

Installera inte dokumentkameran <sup>i</sup> närheten av högspänningskablar eller magnetiska fält. Det kan leda till felaktig funktion.

Använd enheten på platser som uppfyller miljökraven. « [sid.62](#page-61-0)

Placera eller förvara inte enheten på platser där små barn kan nå den. Enheten kan falla eller tippa och orsaka personskador.

Placera inte dokumentkameran på platser där den utsätts för höga vibrationer eller stötar.

#### **Elektrisk säkerhet**

# **Varning**

Öppna aldrig luckor på dokumentkameran utom då det anges i Bruksanvisning. Försök aldrig ta isär eller ändra dokumentkameran. Låt kvalificerade servicetekniker utföra eventuella reparationer.

Koppla bort dokumentkameran från eluttaget och kontakta en kvalificerad servicetekniker för reparation <sup>i</sup> följande fall:

- Rök, konstiga lukter eller ljud kommer från enheten
- Vätska eller främmande föremål har trängt in inuti enheten
- Enheten har tappats eller höljet har skadats

Fortsatt användning under sådana förhållanden kan leda till brand eller elektriska stötar.

Använd inte en annan adapter än nätadaptern och nätsladden som medföljer enheten. Om fel nätadapter används kan det leda till skador, överhettning, brand eller elektriska stötar.

Kontrollera att nätadaptern används med den spänning som anges <sup>i</sup> den här bruksanvisningen. Om en annan strömkälla används kan det leda till brand eller elektriska stötar.

Om nätadaptern, nätsladden eller dokumentkameran är skadad, ska du stänga av strömmen, koppla bort nätadaptern från eluttaget och kontakta en lokal distributör. Om den skadade enheten används kan det leda till brand eller elektriska stötar.

Ta inte på enheten, nätadaptern eller kontakten med våta händer. Det kan leda till elektriska stötar.

Dra inte för hårt <sup>i</sup> nätsladden och placera inte tunga föremål på den. Om nätadaptern, nätsladden eller dokumentkameran är skadad, ska du stänga av strömmen, koppla bort nätadaptern från eluttaget och kontakta en lokal distributör. Om den skadade enheten används kan det leda till brand eller elektriska stötar.

# **Obs**

Stäng av dokumentkameran och koppla bort den från eluttaget när den inte används.

Kontrollera att strömmen är avstängd, att kontakten har dragits ut ur eluttaget och att alla kablar har kopplats bort innan dokumentkameran flyttas.

#### **Skydda ögonen**

#### **Varning**  $\sqrt{N}$

Titta inte in <sup>i</sup> linsen när LED-lampan lyser. Det starka ljuset kan skada dina ögon.

**Säker montering av dokumentkameran**

# **Varning**

Om du använder vidhäftningsmedel för att förhindra att skruvarna lossnar eller använder smörjmedel eller oljor på dokumentkameran kan dokumentkamerans hölje spricka. Det kan leda till allvarliga skador. Använd inte vidhäftningsmedel för att förhindra att skruvarna lossnar och stryk inte på oljor eller smörjmedel.

#### $\bigwedge$  **Obs**

Placera inte dokumentkameran på ett ostadigt underlag, t.ex. ett rangligt bord eller en lutande yta. Dokumentkameran kan falla eller tippa och orsaka personskador. Om du använder ett bord, en vagn eller ett stativ ska du kontrollera att det står stadigt och inte kan tippa.

När fästpunkterna under dokumentkameran används för att fästa den vid ett bord, en vagn eller ett stativ ska bultarna skruvas fast ordentligt utan att dras åt för hårt. Använd inte lim.

#### **Rengöring och rengöringsmedel**

# **Varning**

Använd en torr trasa (eller en fuktad trasa som vridits ur för envisa fläckar) när enheten rengörs. Använd inte vätskor, aerosoler eller lösningsmedel som alkohol, thinner och bensin.

Placera inte behållare med vätska ovanpå enheten eller <sup>i</sup> närheten av den.

Spill inte vätska ovanpå dokumentkameran och spruta inte vätska på den. Om vätska tränger in <sup>i</sup> dokumentkameran kan det leda till funktionsfel, brand eller elektriska stötar. Stäng av strömmen, koppla bort nätadaptern från eluttaget och kontakta en lokal distributör om vätska tränger in <sup>i</sup> enheten. Om den skadade enheten används kan det leda till brand eller elektriska stötar.

För inte in eller tappa metallföremål, antändbara föremål eller främmande föremål i dokumentkamerans ventilationsöppningar eller andra öppningar och låt inte sådana föremål finnas i närheten av enheten. Det kan leda till brand, elektriska stötar eller brännskador.

# **Obs**

Koppla bort dokumentkameran från eluttaget innan den rengörs för att förhindra elektriska stötar.

#### **Allmän användning**

#### $\bigwedge$  **Obs**

Använd inte för mycket kraft när dokumentkameran justeras. Dokumentkameran kan gå sönder vilket kan leda till personskador.

Placera inte tunga föremål ovanpå dokumentkameran, det kan skada den.

Tryck inte ned armen plant eller vik den bakåt, det kan skada den.

#### **Säker hantering av fjärrkontrollens batterier**

#### **Varning**  $\sqrt{N}$

Felaktig användning av batterier kan göra att batterierna spricker och batterivätska läcker ut vilket kan leda brand, personskador eller att fjärrkontrollen korroderar.

Gnugga inte ögonen om du får batterivätska <sup>i</sup> ögonen. Skölj dem ordentligt med rent vatten och kontakta en läkare omedelbart. Om du får batterivätska <sup>i</sup> munnen ska du omedelbart skölja munnen med rikligt med vatten och kontakta en läkare. Om batterivätska kommer <sup>i</sup> kontakt med hud eller kläder ska du omedelbart tvätta med vatten för att förhindra hudskador.

Förvara batterier utom räckhåll för barn. Batterier kan orsaka kvävning och är mycket farliga om de sväljs.

Sätt in batterierna med rätt polaritet (+ och -). Om du inte gör det kan det leda till läckage, överhettning eller explosion.

Blanda inte nya och gamla batterier eller olika batterityper. Det kan leda till läckage, överhettning eller explosion.

Ta ut batterierna om dokumentkameran inte kommer att användas på en längre tid. När ett batteri är slut ska du omedelbart ta ut det ur enheten. Om ett urladdat batteri lämnas kvar <sup>i</sup> enheten en längre tid kan gas som tränger ut ur batteriet orsaka läckage, överhettning, explosion eller andra skador på enheten.

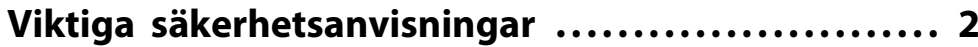

# **[Inledning](#page-7-0)**

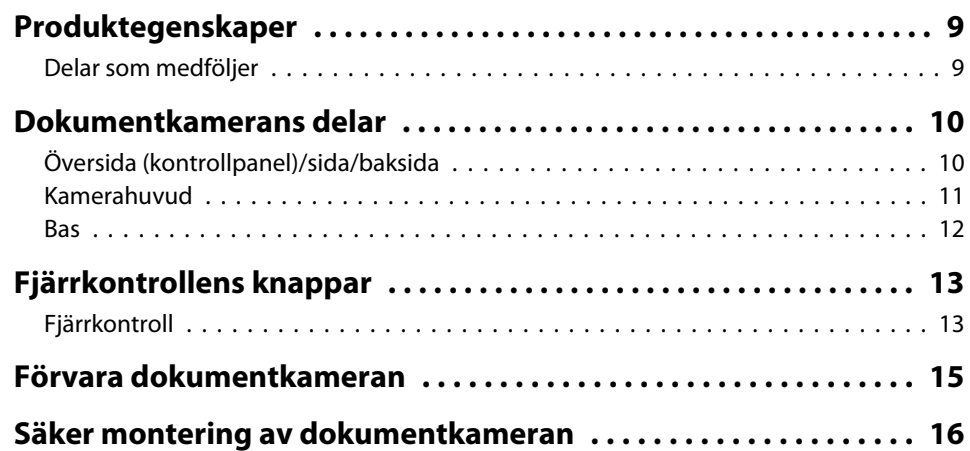

# **[Grundläggande installation och användning](#page-16-0)**

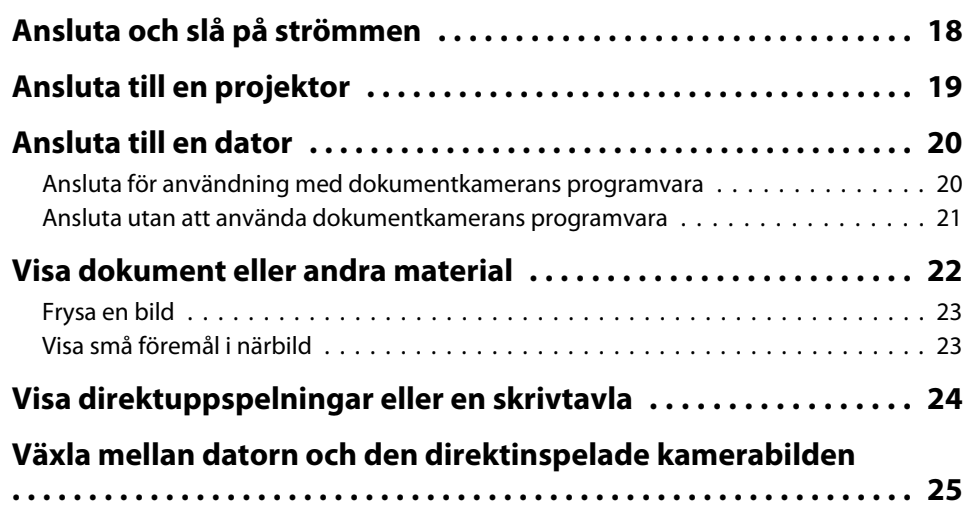

# **[Bildjusteringar och effekter](#page-25-0)**

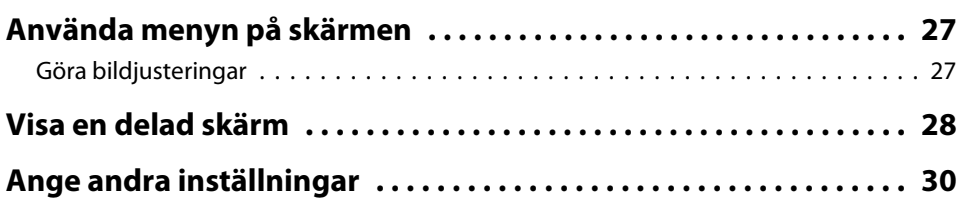

# **[Spara bilder och visa ett bildspel](#page-30-0)**

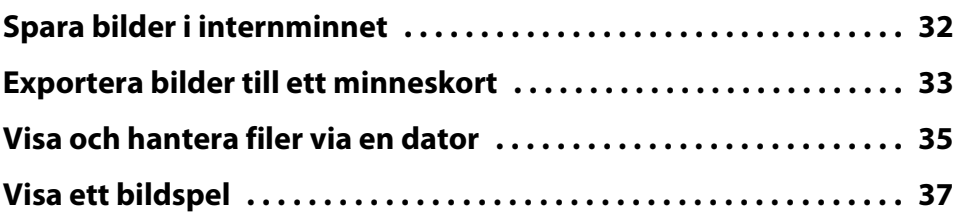

# **[Använda den medföljande programvaran](#page-37-0)**

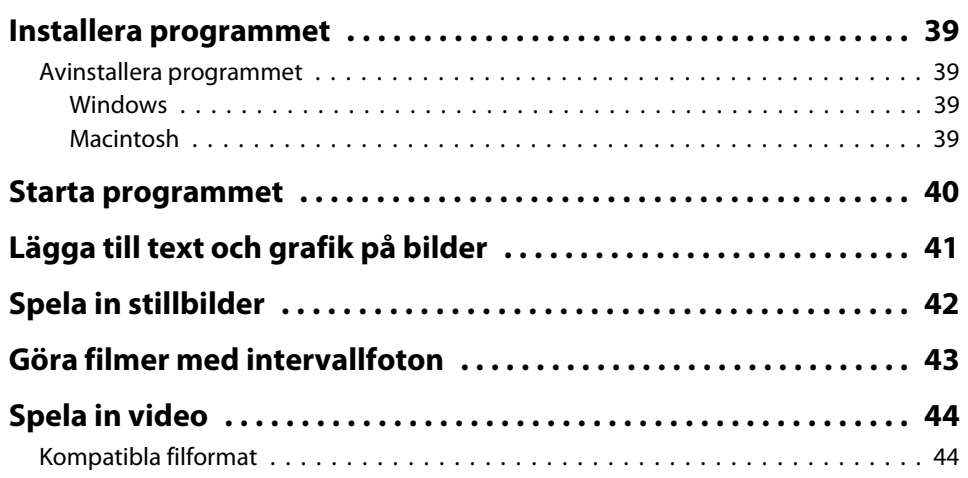

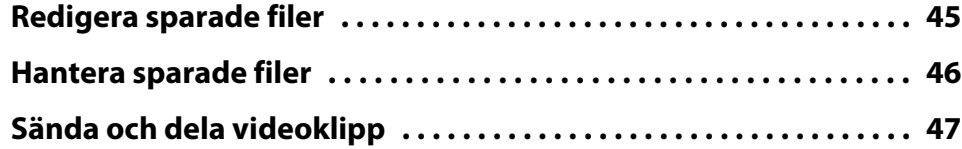

# **[Lösa problem](#page-47-0)**

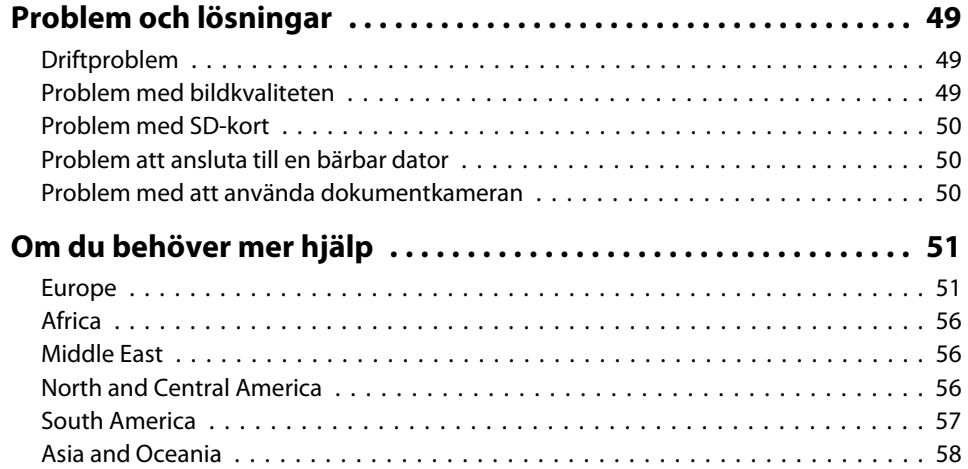

# **[Anmärkningar](#page-60-0)**

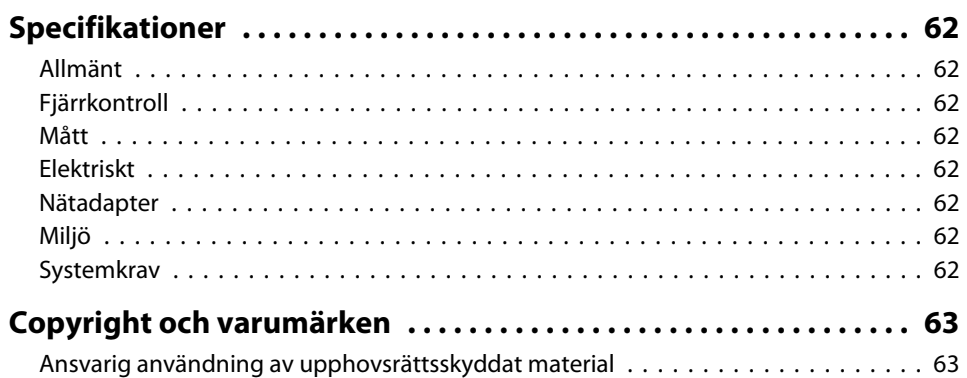

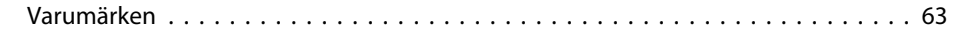

# <span id="page-7-0"></span>**Inledning**

Du kan använda dokumentkameran Epson ELPDC11 när du vill spela in och projicera bilder i böcker och andra dokument samt tredimensionella föremål. Med den medföljande programvaran kan du spela in ljud och video, skapa intervallfoton och göra anteckningar på bilder från dokumentkameran.

# <span id="page-8-0"></span>**Produktegenskaper <sup>9</sup>**

• Flexibel installation

Du kan ansluta dokumentkameran till en projektor med en vanlig VGA- eller kompositvideokabel eller till andra videoutrustningar, t.ex. en extern bildskärm.

• Spela in stillbilder

Du kan lagra stillbilder <sup>i</sup> dokumentkamerans internminne på <sup>1</sup> GB, på ett anslutet SD-kort eller en ansluten dator. Du kan sedan spela upp bilderna som ett bildspel.

• Direktinspelat ljud och video

Du kan spela in jämna videoklipp på upp till <sup>30</sup> bildrutor per sekund (inklusive ljud med den inbyggda mikrofonen) när dokumentkameran används med en dator och den medföljande programvaran. Du kan redigera videoklippen med den medföljande programvaran och spela upp dem senare.

• Hög bildkvalitet och prestanda

En <sup>5</sup> megapixel bildsensor, 10x digital zoom (upp till 2x förlustfritt) och en inläsningsyta på 29,7 <sup>x</sup> <sup>42</sup> cm gör att du kan visa upp till två sidor bredvid varandra med hög detalj via en SXGA/WXGA/XGA-utgång som väljs automatisk för enkel inställning.

### **Delar som medföljer**

- Fjärrkontroll med <sup>2</sup> AA-batterier
- Nätsladd och nätadapter
- VGA-kabel
- USB-kabel
- Program-cd
- Användarhandbok på cd
- Snabbstartsguide
- Mikroskopadapter

# <span id="page-9-0"></span>**Översida (kontrollpanel)/sida/baksida**

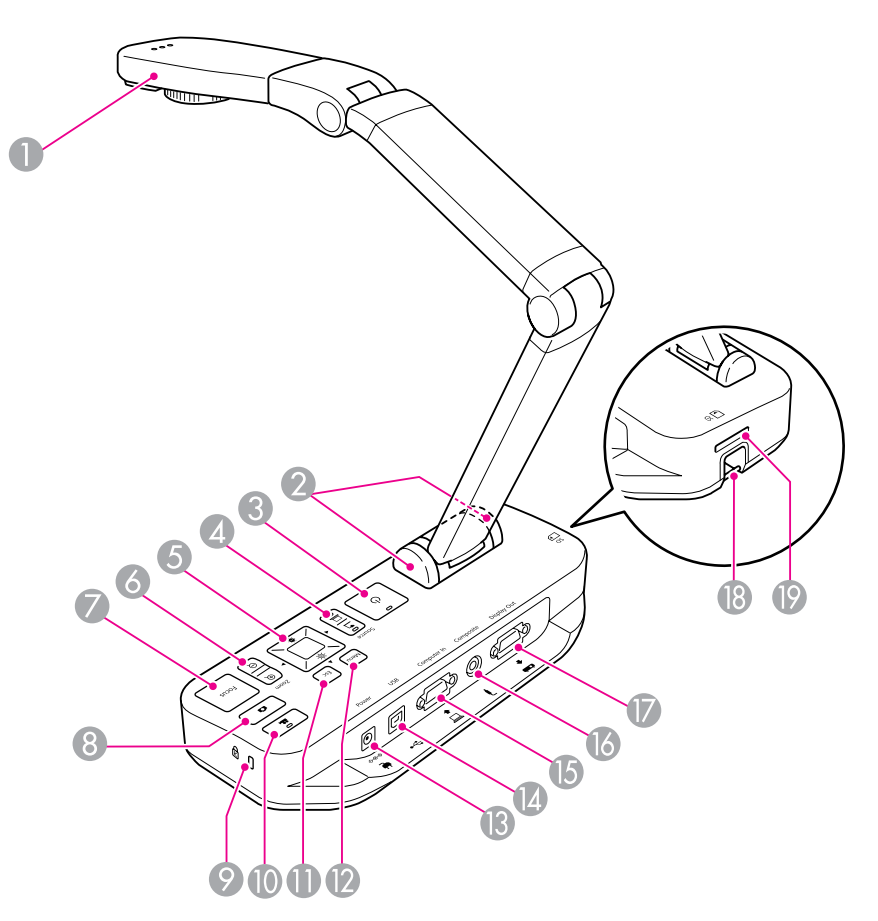

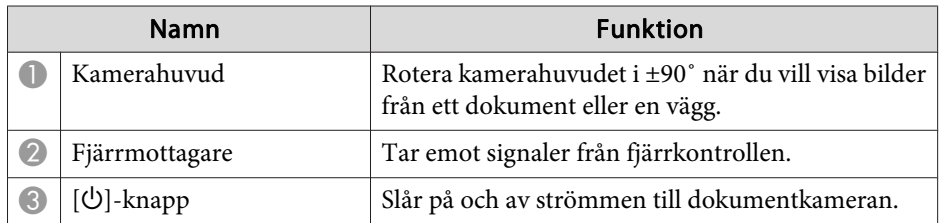

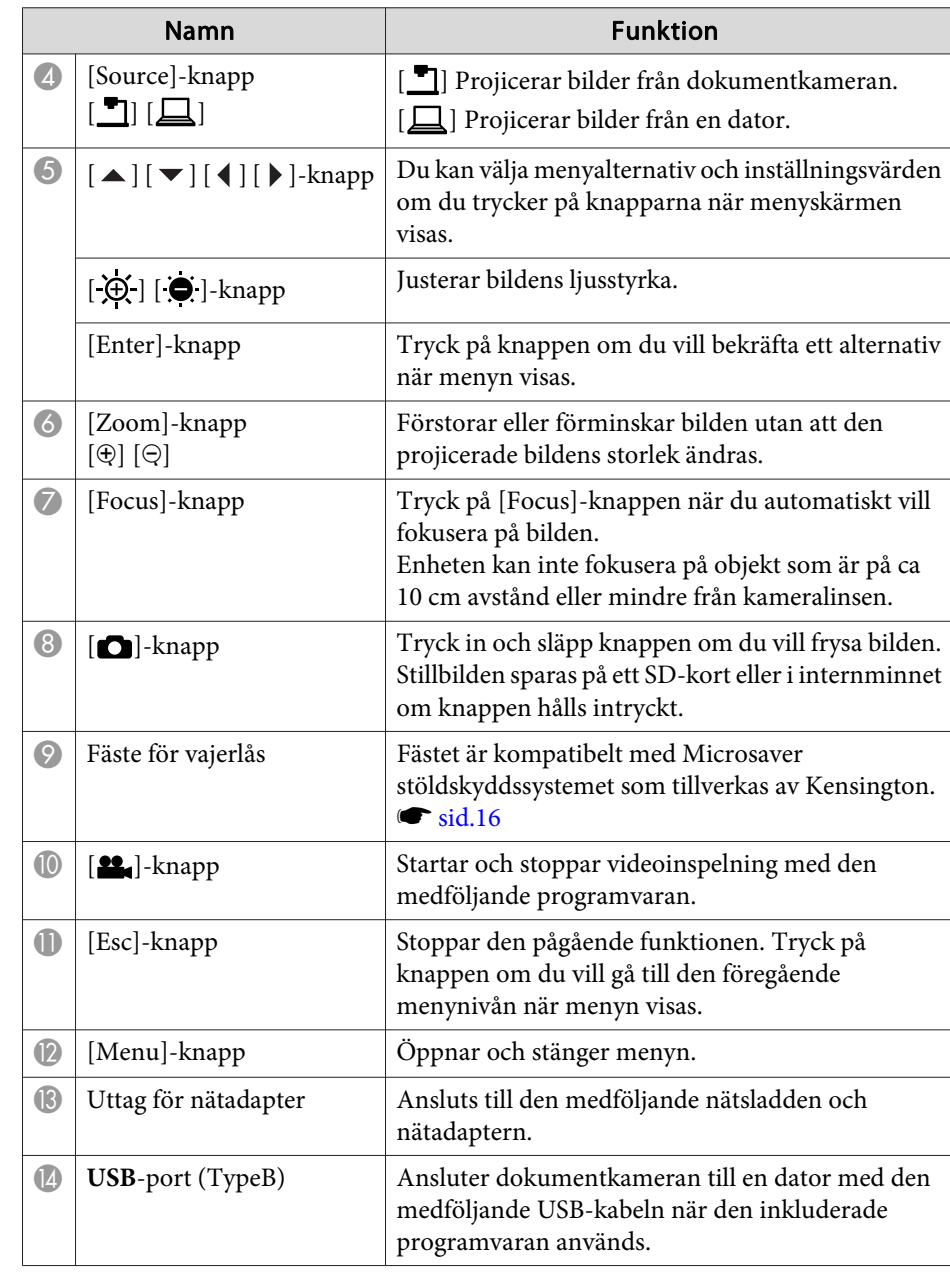

<span id="page-10-0"></span>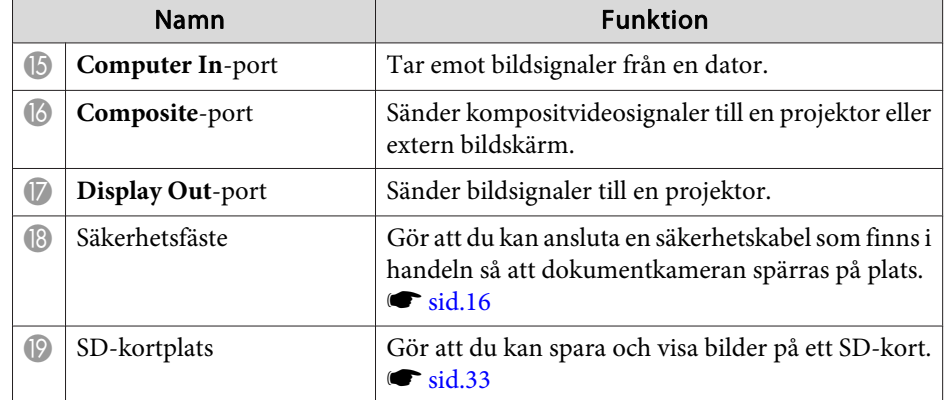

#### **Kamerahuvud**

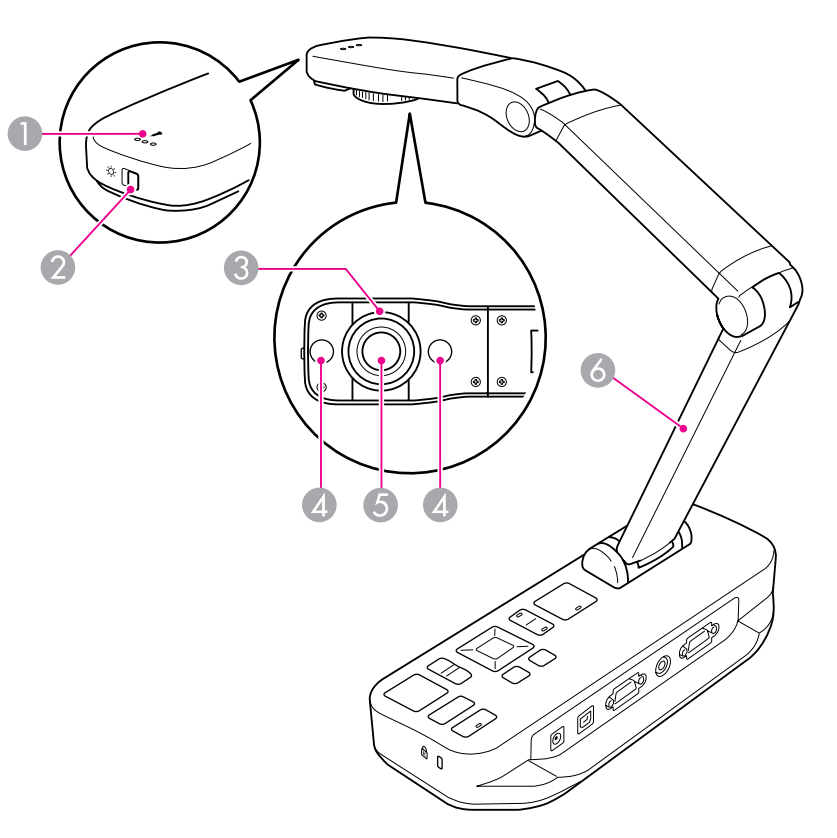

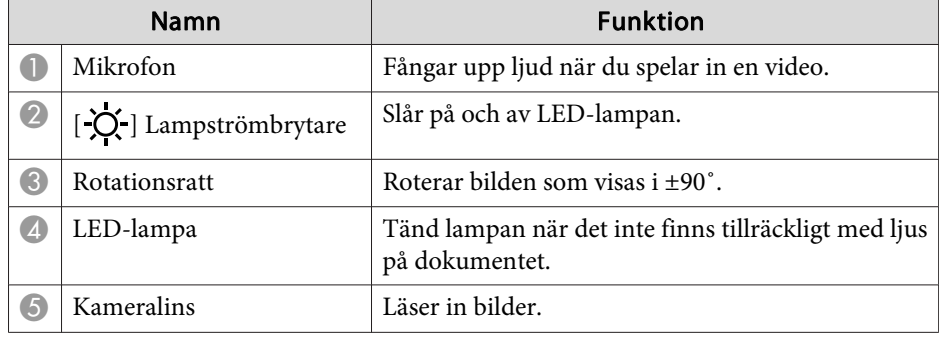

# <span id="page-11-0"></span>**Dokumentkamerans delar**

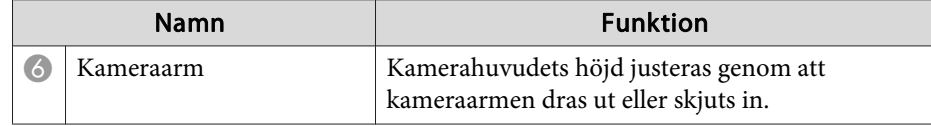

#### **Bas**

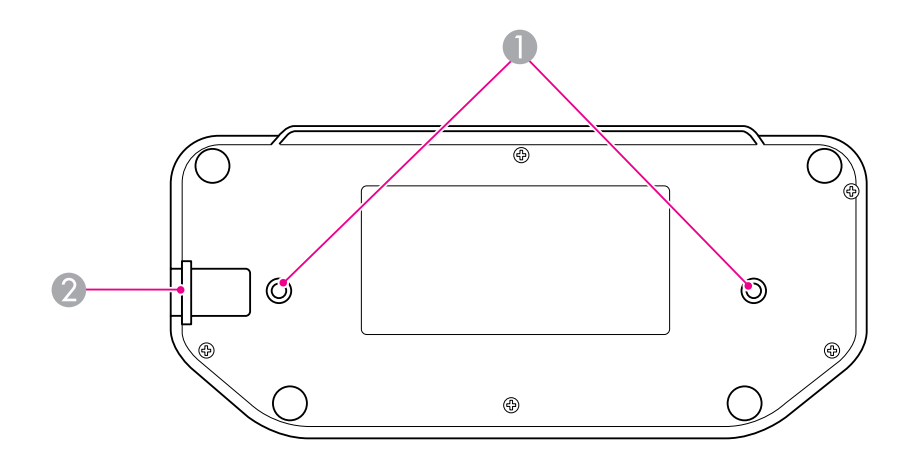

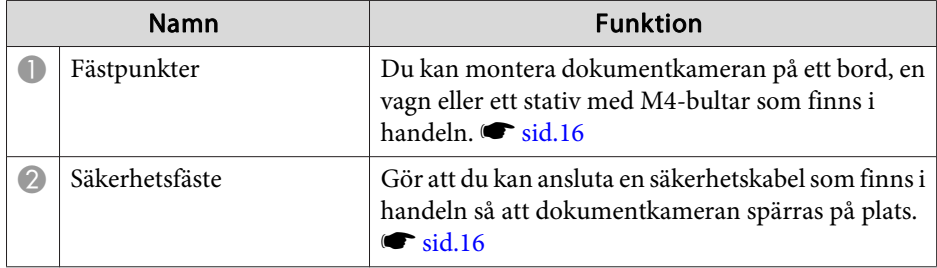

# <span id="page-12-0"></span>**Fjärrkontrollens knappar <sup>13</sup>**

# **Fjärrkontroll**

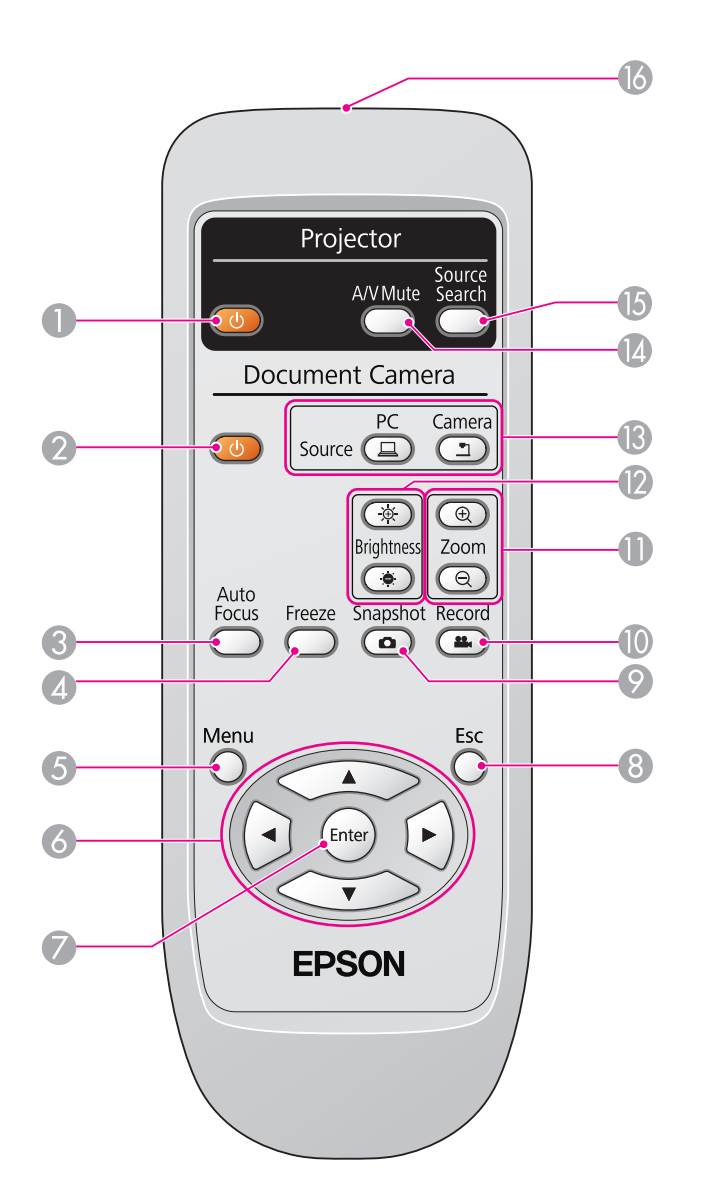

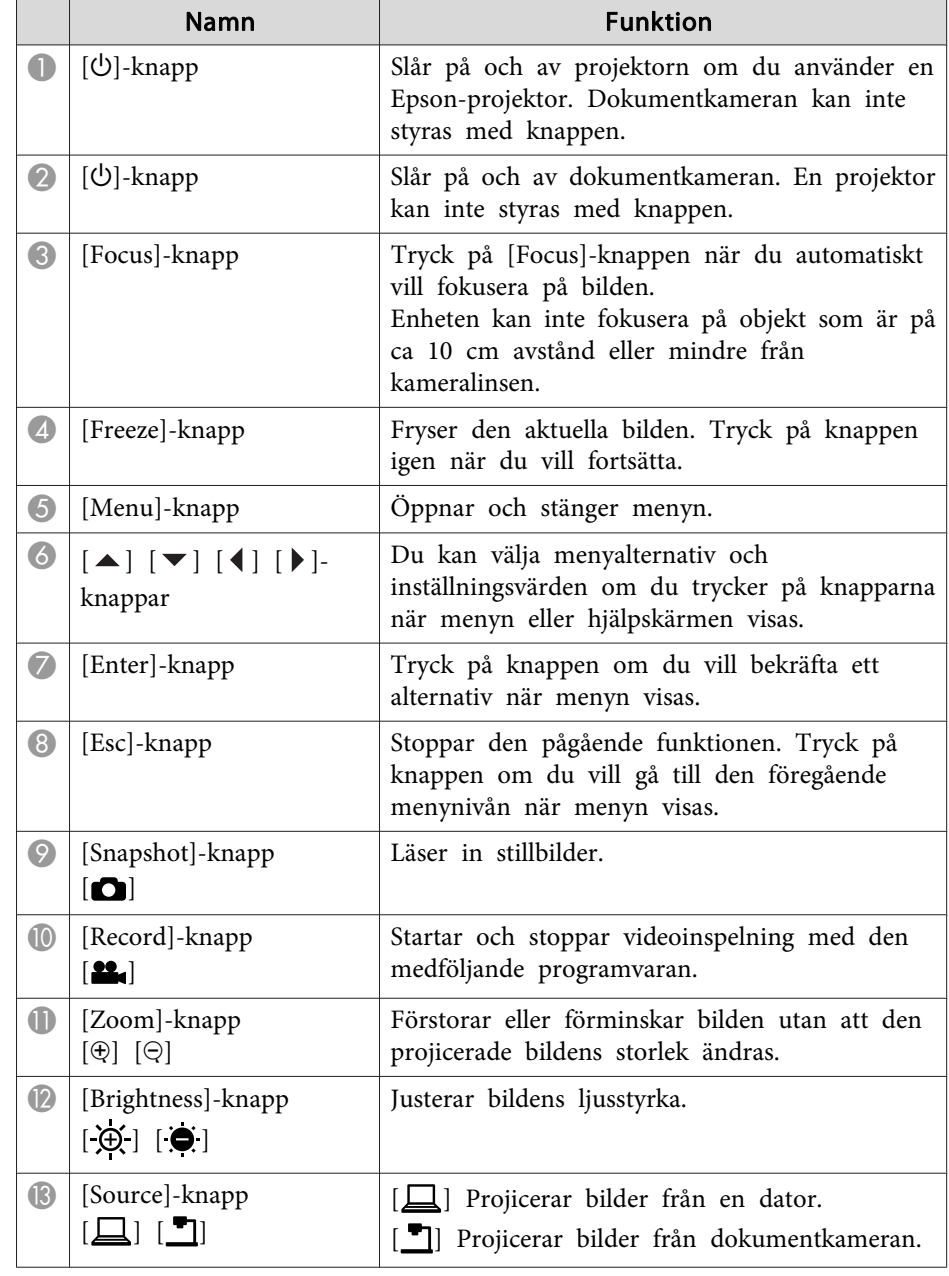

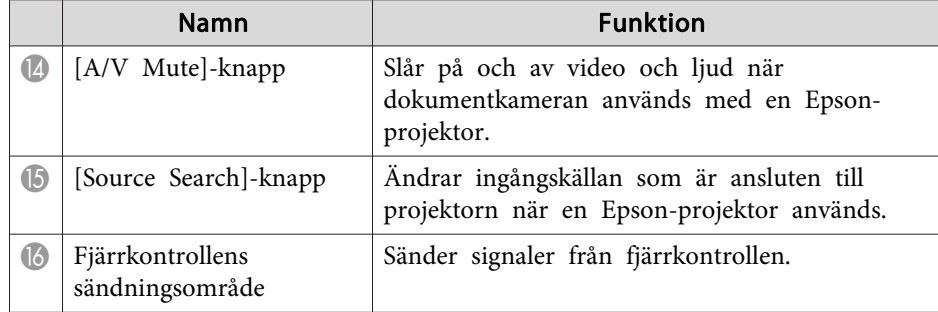

<span id="page-14-0"></span>När dokumentkameran inte används fäller du bara ned armen så som visas. Armen kan inte ligga plant.

#### $\bigwedge$  **Obs**

Tryck inte ned armen plant eller vik den bakåt, det kan skada den.

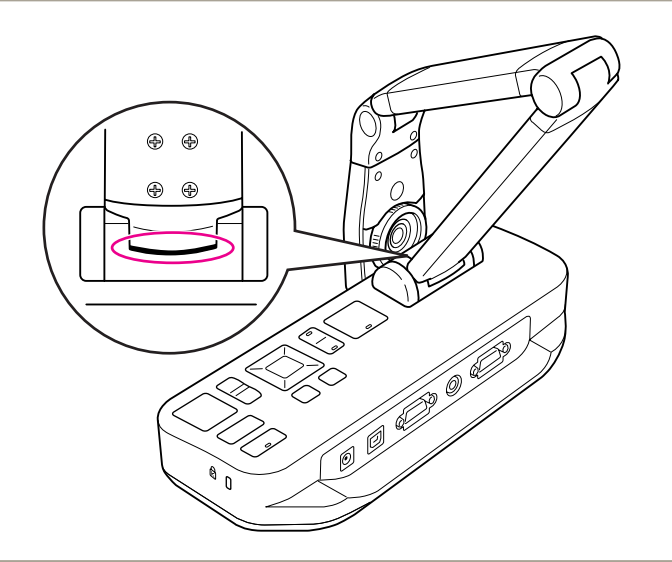

#### **Observera**

Vik inte armen mer när du ser den svarta linjen på kameraarmens undersida. Annars kan den skadas.

<span id="page-15-0"></span>Du kan skydda dokumentkameran genom att fästa en kabel <sup>i</sup> säkerhetsfästet, så som visas nedan, eller sätta in en Kensington stöldskyddskabel <sup>i</sup> Kensington säkerhetsfästet.

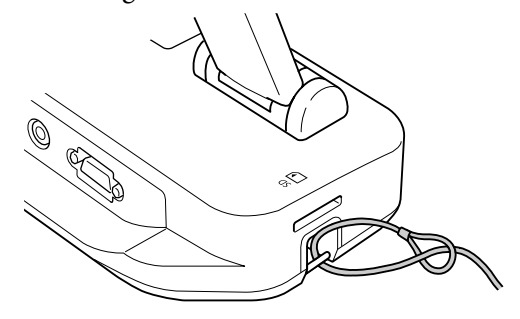

Du kan även montera dokumentkameran på ett bord, en vagn eller ett stativ med hjälp av fästpunkterna så som visas nedan. Använd M4-bultar. De kan skruvas in till ett djup på <sup>9</sup> mm <sup>i</sup> dokumentkamerans hölje.

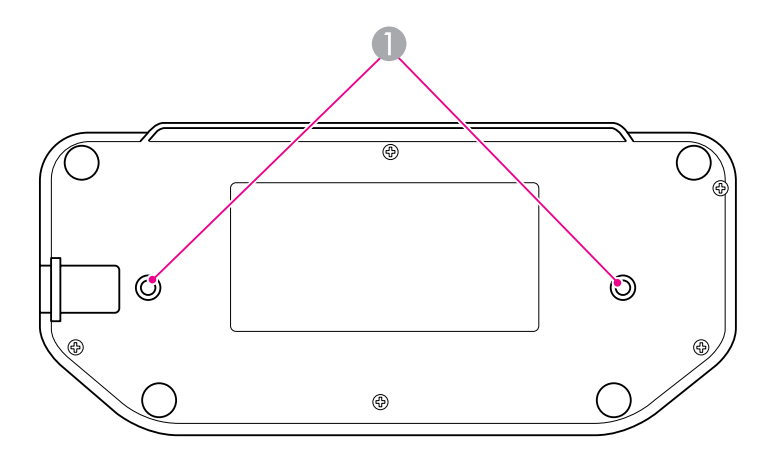

**A** Fästpunkter

#### **Observera**

Fäst bultarna säkert men dra inte åt dem för mycket. Använd inte lim.

# <span id="page-16-0"></span>**Grundläggande installation och användning**

Följ instruktionerna <sup>i</sup> det här avsnittet när du ska installera dokumentkameran och ge en presentation.

# <span id="page-17-0"></span>**Ansluta och slå på strömmen <sup>18</sup>**

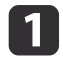

Anslut nätadaptern så som visas. Anslut nätadaptern till ett eluttag.

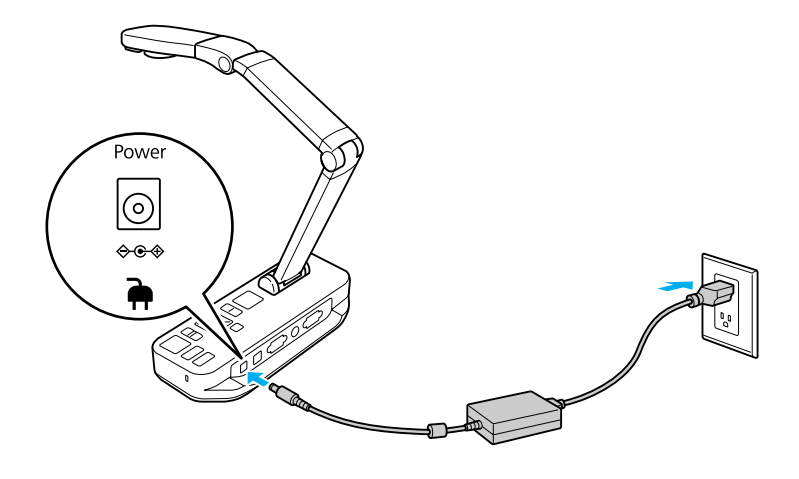

- bSlå på dokumentkameran genom att trycka på strömknappen [U].<br>Det tar ca 10 sekunder innan dokumentkameran kan sända en bild.
- **B** Slå på projektorn.
- [4] Ställ in lämplig källa på projektorn (t.ex. dator eller video), beroende på vilken port som är ansluten. Andra namn kan användas för källorna på din projektor.

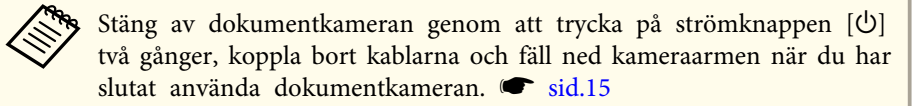

# <span id="page-18-0"></span>**Ansluta till en projektor <sup>19</sup>**

Du kan ansluta dokumentkameran till en projektor med en vanlig VGAeller kompositvideokabel eller till andra videoutrustningar, t.ex. en extern bildskärm.

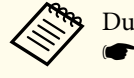

Du kan även använda dokumentkameran med en dator.  $\bullet$  [sid.20](#page-19-0)

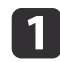

Välj vilken typ av kabel som ska användas baserat på den typ av port som finns på projektorn eller den andra videoutrustningen:

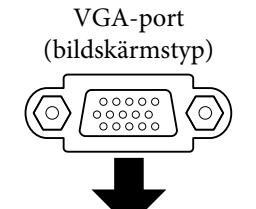

(gul "RCA"-typ) VGA-kabel (medföljer) Kompositvideokabel

Kompositvideoport

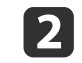

Du kan ansluta dokumentkameran på ett av de sätt som visas nedan:

VGA-anslutning

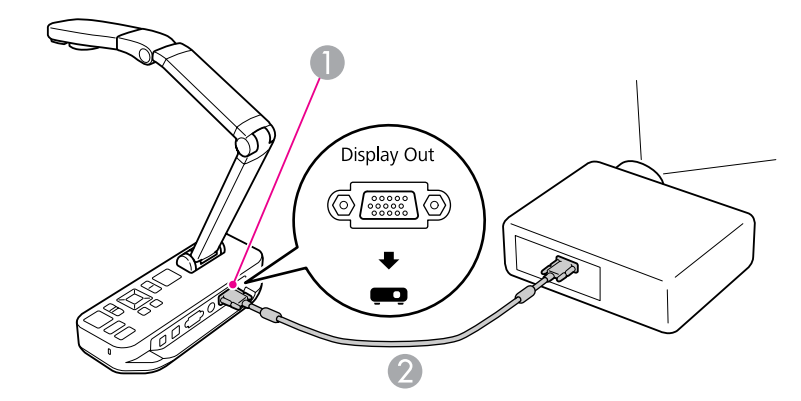

A **Display Out**-por<sup>t</sup>

2 VGA-kabel

Kompositvideoanslutning

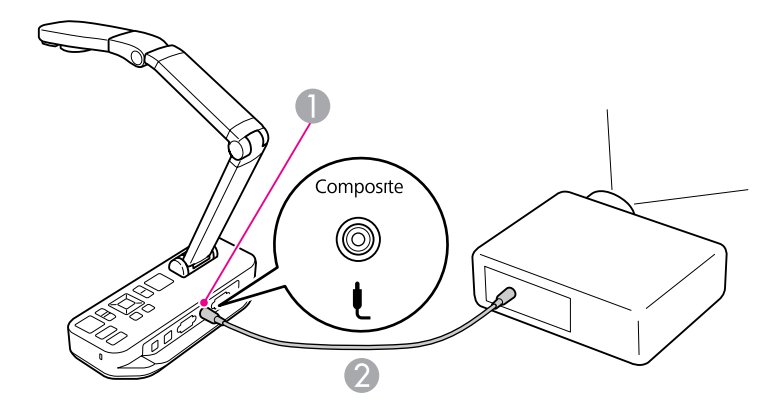

A **Composite**-por<sup>t</sup> 2 Kompositvideokabel

# <span id="page-19-0"></span>**Ansluta till en dator**

När du ansluter dokumentkameran till en dator kan du använda denmedföljande programvaran när du vill spela in, redigera och spela upp stillbilder och videoklipp.  $\bullet$  [sid.38](#page-37-0)

När du ansluter till en dator kan du även visa bilder från PowerPoint ochandra program. Du kan lätt gå tillbaka till den direktinspelade kamerabilden när som helst.

Hur du ansluter till datorn beror på vilket program du tänker använda:

- Se "Ansluta för användning med dokumentkamerans programvara" nedan om du ska använda den medföljande programvaran.
- Se "Ansluta utan att använda [dokumentkamerans](#page-20-0) programvara" sid.21 om du inte tänker använda den medföljande programvaran eller om programvaran inte är installerad på datorn.

### **Ansluta för användning med dokumentkamerans programvara**

Med den här anslutningsmetoden kan du använda den medföljande programvaran samt visa bilder från PowerPoint eller andra program på datorn. Kontrollera att programvaran är installerad.  $\bullet$  [sid.39](#page-38-0)

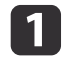

Anslut dokumentkameran till datorn med en USB-kabel så som visas.

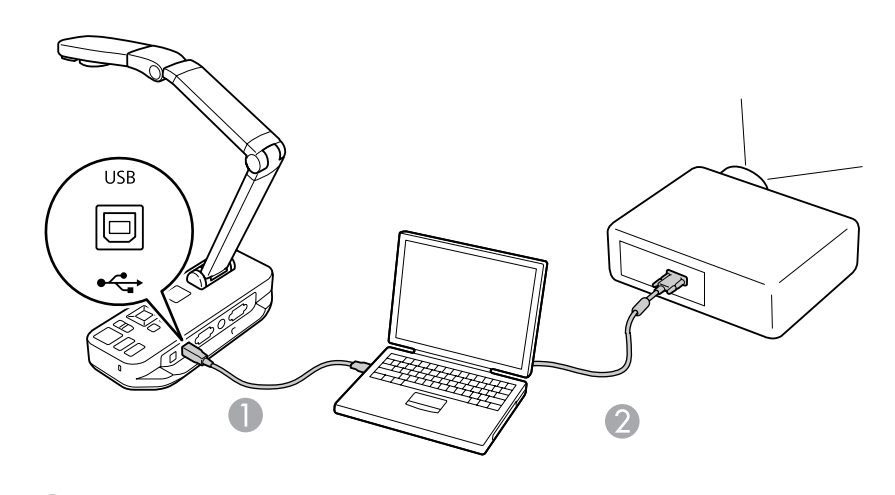

USB-kabel

2 VGA-kabel

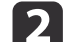

Anslut datorn till projektorn med en VGA-kabel.

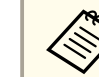

aDet <sup>g</sup>år även att använda en kompositvideoanslutning, men de flesta datorer saknar den porttypen.

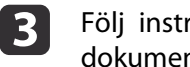

Följ instruktionerna på [sid.40](#page-39-0) när du ska använda dokumentkamerans programvara.

aOm en bild inte visas <sup>p</sup><sup>å</sup> skärmen kanske dokumentkamerans **USB-läge** är inställt <sup>p</sup><sup>å</sup> **Masslagring**. Information om hur du ändrar inställningen finns på [sid.50](#page-49-0). Information om hur du kontrollerar inställningarna på en bärbar dator finns på [sid.50](#page-49-0) om du ansluter till en bärbar dator.

### <span id="page-20-0"></span>**Ansluta till en dator**

### **Ansluta utan att använda dokumentkamerans programvara**

Med den här anslutningsmetoden kan du visa bilder från PowerPoint eller andra program på datorn, men du kan inte använda den medföljande programvaran.

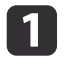

Koppla bort bildskärmen från datorn om du använder en stationär dator.

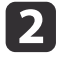

Anslut en VGA-kabel från datorns bildskärmsutgång till dokumentkamerans **Computer In**-port.

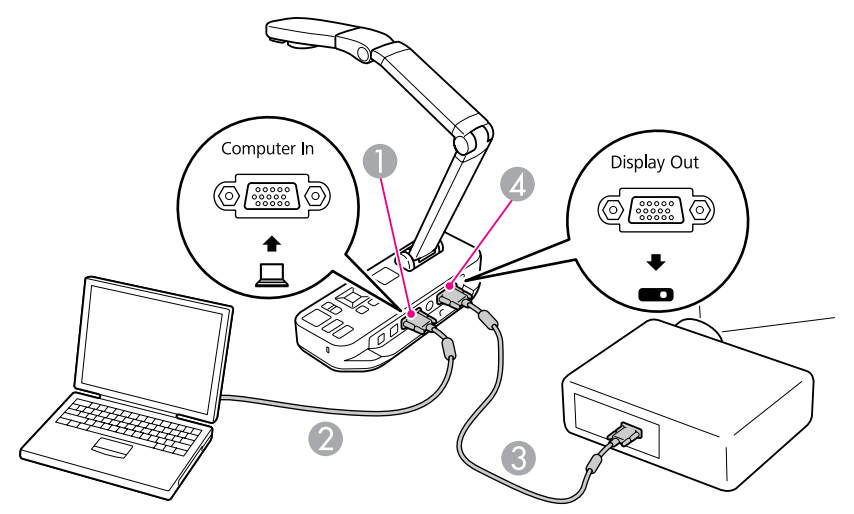

- A **Computer In**-por<sup>t</sup>
- 2 VGA-kabel
- **G** VGA-kabel
- 4 Display Out-port

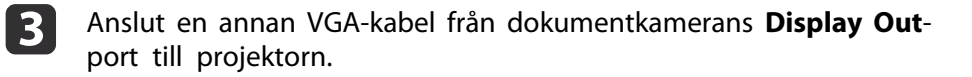

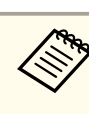

aDu kan inte visa datorbilder via **Composite**-porten med den här konfigurationen.

Om du ansluter en bärbar dator och inga bilder visas på skärmen ska du kontrollera den bärbara datorns inställningar.  $\bullet$  [sid.50](#page-49-0)

<span id="page-21-0"></span>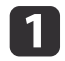

Höj kameraarmen. Positionera kamerahuvudet över visningsområdet.

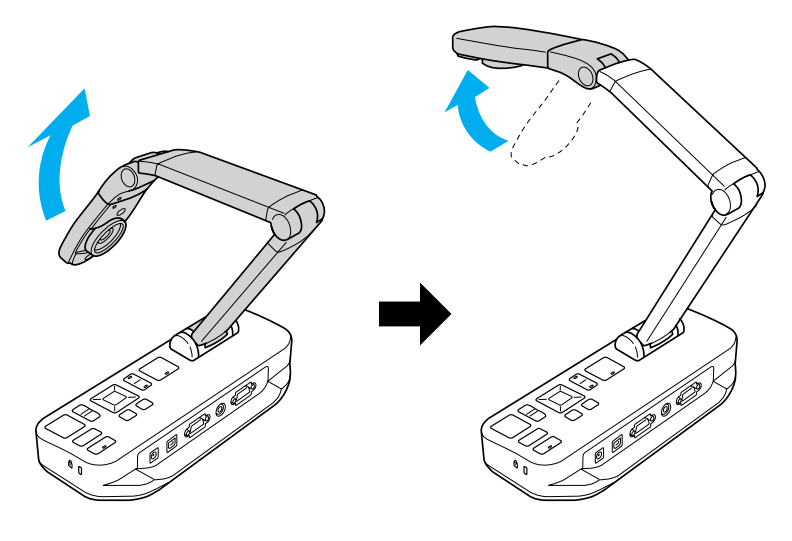

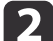

Placera dokumentet på bordet under kamerahuvudet.

aDu kan snabbt rikta in papper med Letter- eller A4-format med hjälp av ledarna <sup>p</sup><sup>å</sup> sidan av dokumentkameran.

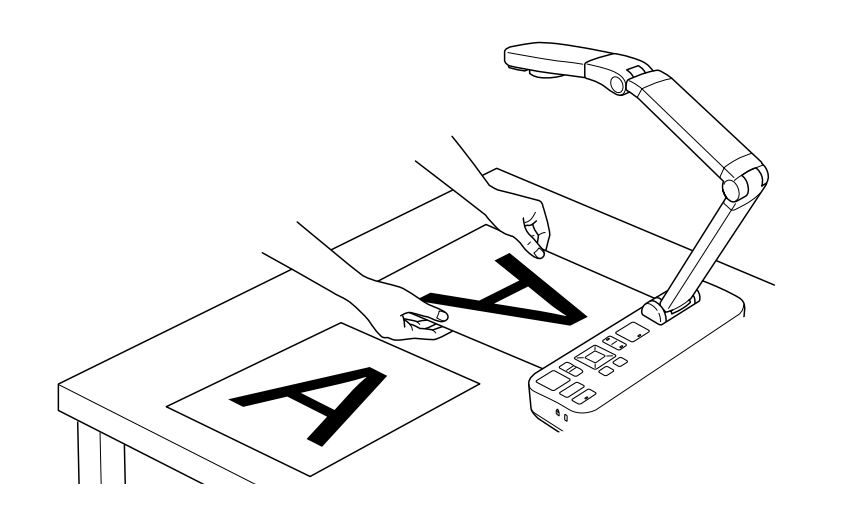

 $\overline{\mathbf{3}}$ 

Belys dokumentet genom att slå på lampans strömbrytare.

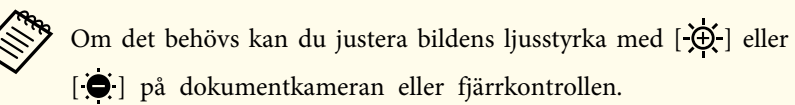

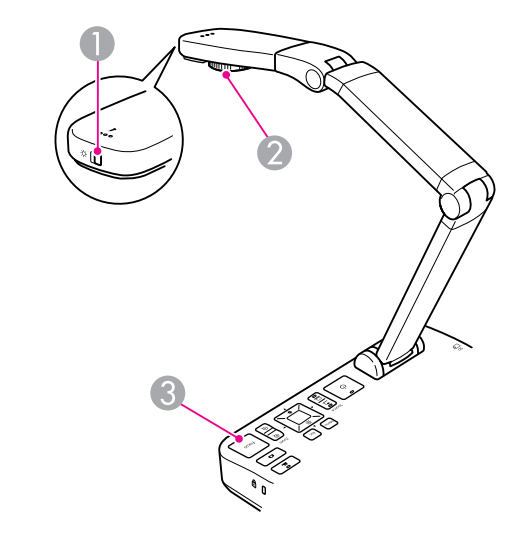

- **A** Lampströmbrytare
- 2 Rotationsratt
- C [Focus]-knapp

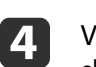

Vrid på ratten på kamerahuvudet om du vill rotera bilden på skärmen.

> aOm du vill kan du rotera en bild som är upp och ned genom att trycka <sup>p</sup><sup>å</sup> [Menu]-knappen och välja **Bild** > **Bildrotering**<sup>&</sup>gt; **<sup>180</sup> grader**.

<span id="page-22-0"></span>**b** 

 Tryck på [Focus]-knappen på dokumentkameran eller på [Auto Focus]-knappen på fjärrkontrollen. Dokumentet fokuseras automatiskt.

aTryck <sup>p</sup><sup>å</sup> [Menu]-knappen och välj **Bild** > **Fokus** om du vill justera skärpan <sup>p</sup><sup>å</sup> föremål som är svåra att fokusera. Justera fokus med pilknapparna  $\lceil 1 \rceil$  och  $\lceil 1 \rceil$ .

**6** 

Tryck på [Zoom] - [ $\bigcirc$ ]-knappen på dokumentkameran eller<br>fjärrkontrollen om du vill zooma in på en del av bilden. Tryck på [Zoom] - [ $\bigcirc$ ]-knappen om du vill zooma ut.

### **Frysa en bild**

Tryck och släpp [ $\Box$ ]-knappen om du vill frysa en bild. (Bilden sparas i internminnet om knappen hålls intryckt.  $\bullet$  [sid.32](#page-31-0))

När bilden har frysts visas den på skärmen även om du tar bort dokumentet. Placera nästa dokument under kameralinsen och tryck på knappen igen. Presentationen fortsätter utan avbrott.

### **Visa små föremål i närbild**

Sänk kameraarmen när du vill visa små föremål. Du kan placera linsen ca 10 cm från föremålet.

Om du vill förstora ett föremål ytterligare kan du trycka på [Zoom] - [z]-knappen på dokumentkameran eller fjärrkontrollen. Tryck på [Zoom] -  $[\odot]$ -knappen om du vill zooma ut.

aDu kan zooma in upp till 10x digitalt, förstoringen är förlustfri upp till 2x.

Använd den medföljande mikroskopadaptern som du vill visa föremål så att det ser ut som om de visas <sup>i</sup> ett mikroskop.

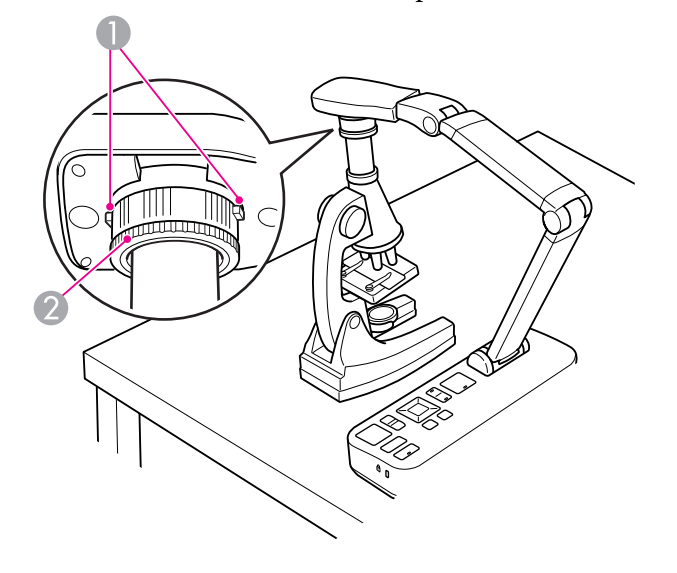

A Knappar

a

2

- 2 Adapterring
- Fäst mikroskopadaptern på rotationsratten. Tryck på knapparna och skjut in adaptern.
- Placera kamerahuvudet med adaptern direkt över mikroskoplinsen. Passa in adaptern <sup>i</sup> okularets diameter genom att dra ut adapterringen. Den kan dras ut ca 5 mm.
- l 3 Tryck på [Menu]-knappen och välj **Bild** > **Mikroskop** > **På**. Det optimerar ljusstyrkan, kontrasten och andra bildinställningar för användning med ett mikroskop.

<span id="page-23-0"></span>Du kan använda dokumentkameran om du vill visa en föreläsning eller presentation längst fram <sup>i</sup> ett rum eller fånga bilder på en skrivtavla eller griffeltavla. Om dokumentkameran är ansluten till datorn med en USBkabel kan du spela in en video med ljud av presentationen. • [sid.38](#page-37-0)

#### **Varning** <u>/\</u>

Stäng av lampan när kameran är riktad mot en person. Undvik att titta rakt in <sup>i</sup> lampan. Det starka ljuset kan skada dina ögon.

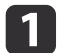

Vrid kamerahuvudet så att det är riktat mot rummets främre del.

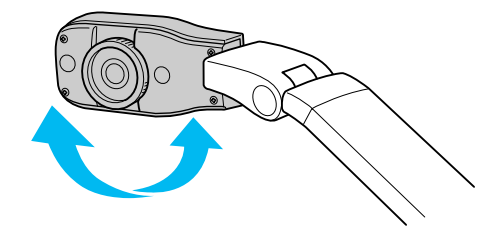

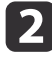

 $\blacksquare$ 

Vrid på ratten på kamerahuvudet om du vill rikta in bilden på skärmen.

Tryck på [Focus]-knappen. Bilden fokuseras automatiskt.

<span id="page-24-0"></span>Om en dator är ansluten ([sid.20](#page-19-0)), kan du visa bilder från PowerPoint eller andra program på datorn. Du kan lätt växla mellan datorprogrammet och den direktinspelade kamerabilden.

• Om datorn är ansluten med en USB-kabel (<sup>\*</sup> [sid.20](#page-19-0)), kan du visa inspelade bilder och videoklipp med dokumentkameran eller använda andra program efter behov. Kontrollera att du har valt läget **Fånga**<sup>i</sup> dokumentkamerans program när du vill visa en direktinspelad kamerabild. [sid.40](#page-39-0)

Du kan inte växla till datorbilden om du trycker på  $[\Box]$ -knappen när en USB-kabel är ansluten.

• Om datorn är ansluten med en VGA-kabel (• [sid.21](#page-20-0)), ska du använda dokumentkamerans [Source]-knappar när du vill växla mellan datorn och den direktinspelade kamerabilden:

Tryck på [Source] - [*[2]*-knappen på dokumentkameran eller fjärrkontrollen när du vill visa datorbilder (t.ex. en PowerPointpresentation).

Tryck på [Source] - [<sup>1</sup>]-knappen när du vill gå tillbaka till den direktinspelade kamerabilden.

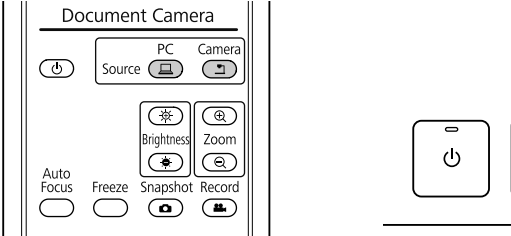

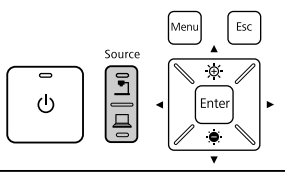

# <span id="page-25-0"></span>**Bildjusteringar och effekter**

Dokumentkameran har ett brett urval av bildjusteringar och effekter, t.ex. fryst bild, delad skärm, svartvitt och den kan även visa negativ film <sup>i</sup> helfärg.

<span id="page-26-0"></span>Tryck på [Menu]-knappen på dokumentkameran eller fjärrkontrollen när du vill öppna menyn på skärmen.

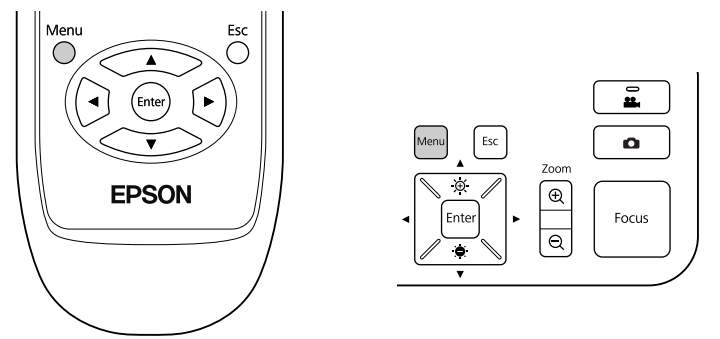

Den här skärmen visas:

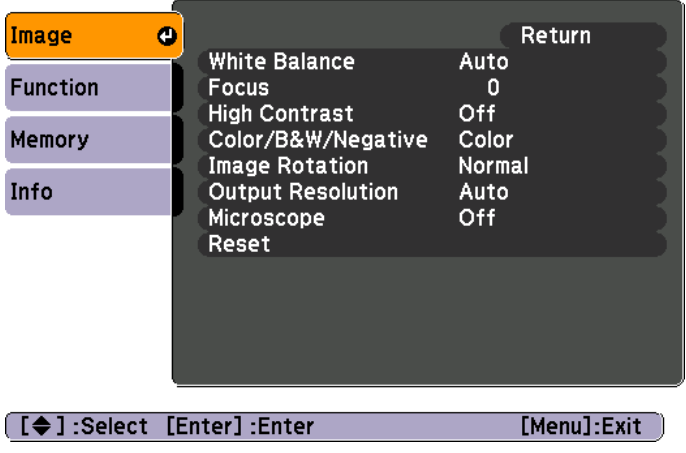

Använd pilknapparna [A] [V] [(J] [) när du navigerar på menyn och justerar inställningarna. Tryck på [Enter] när du vill välja en inställning. Stäng menyn och spara inställningarna genom att trycka på [Menu] eller [Esc]-knappen när du har justerat inställningarna.

### **Göra bildjusteringar**

Grundläggande bildjusteringar som fokus, zoom och ljusstyrka beskrivs <sup>i</sup> "Visa [dokument](#page-21-0) eller andra material" sid.22. Du kan göra ytterligare justeringar genom att trycka på [Menu]-knappen så att menyn **Bild** öppnas:

#### • **Vitbalans**

Justera bildens färg baserat på belysningen <sup>i</sup> rummet där presentationen hålls. Du kan välja mellan **Autom.** (bilden justeras automatiskt), **Lysrör** (blå toner minskas) och **Glödlampa** (gula toner minskas).

• **Fokus**

Gör att du kan justera fokus manuellt om automatisk fokusering inte ger en tillräckligt skarp bild.

• **Hög kontrast**

Välj **På** om du vill göra en otydlig bild eller en bild med låg kontrast tydligare.

• **Färg/svartvitt/neg**

Visar bilden <sup>i</sup> färg eller svartvitt. Välj **Negativ** om du vill visa fotografiska negativ med de rätta färgerna.

• **Bildrotering**

Gör att du kan rotera en bild som är upp och ned. Du kan även använda rotationsratten på kamerahuvudet.  $\bullet$  [sid.22](#page-21-0)

• **Utdataupplösning**

Du kan manuellt välja **XGA**, **WXGA** eller **SXGA** när projektorns format inte kan identifieras automatiskt. Används om du ser svarta ränder på skärmen eller om bilden är uttänjd.

• **Mikroskop**

Optimerar ljusstyrkan, kontrasten och andra inställningar för användning med ett mikroskop.  $\bullet$  [sid.23](#page-22-0)

• **Återställ**

Du kan återställa bildinställningarna till standardvärdena.

#### <span id="page-27-0"></span>**Visa en delad skärm28**

Om du har bilder som sparats i dokumentkamerans internminne eller på ett SD-kort ( s [sid.31](#page-30-0)) kan du visa två bilder samtidigt. Du kan t.ex. visa den direktinspelade kamerabilden bredvid en bild som valts <sup>i</sup> internminnet.

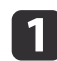

Tryck på [Menu]-knappen och välj **Funktion** > **Split Screen**.

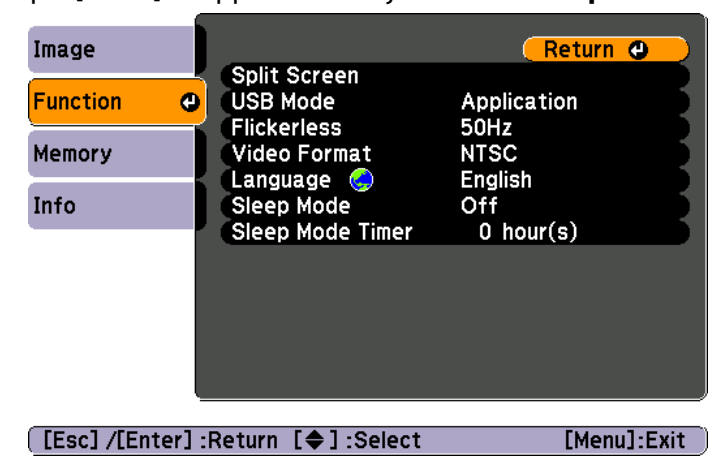

Inställningsskärmen visas med den vänstra bilden markerad:

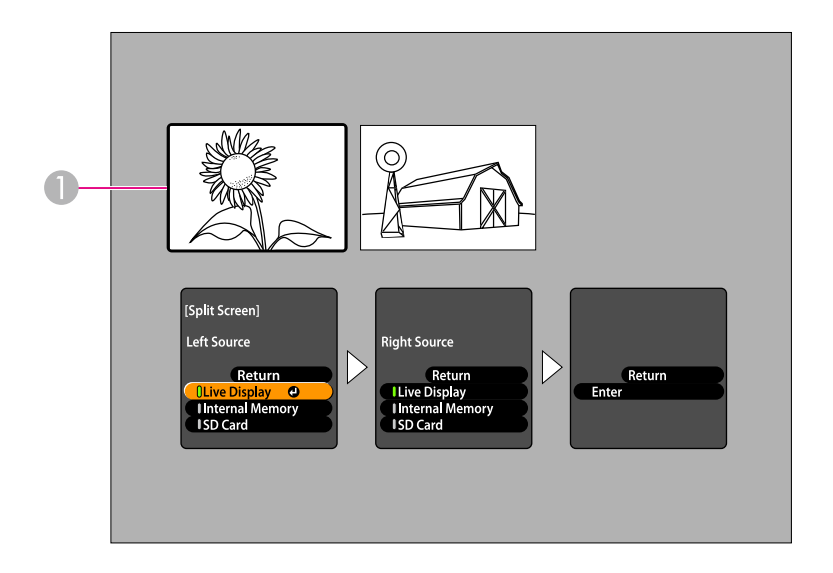

**A** Markerad bild

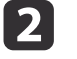

Välj den markerade bildens källa med pilknapparna  $[ \triangle ]$  och  $[ \triangledown ]$ .<br>Du kan välja bland följande källor:

- **Direktuppspelning** om du vill visa kamerabilden
- **Internt minne** om du vill visa en bild som lagras <sup>i</sup> internminnet
- **SD-kort** om du vill visa en bild som lagras på ett SD-kort när ett sådant är isatt

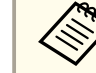

Bilder på SD-kort måste lagras med rätt format för att kunna  $\bullet$  [sid.50](#page-49-0)

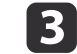

Bekräfta valet genom att trycka på [Enter]-knappen.

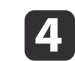

Om du väljer **Internt minne** eller **SD-kort** som källa, visas en skärm där du ska välja vilken bild som ska användas:

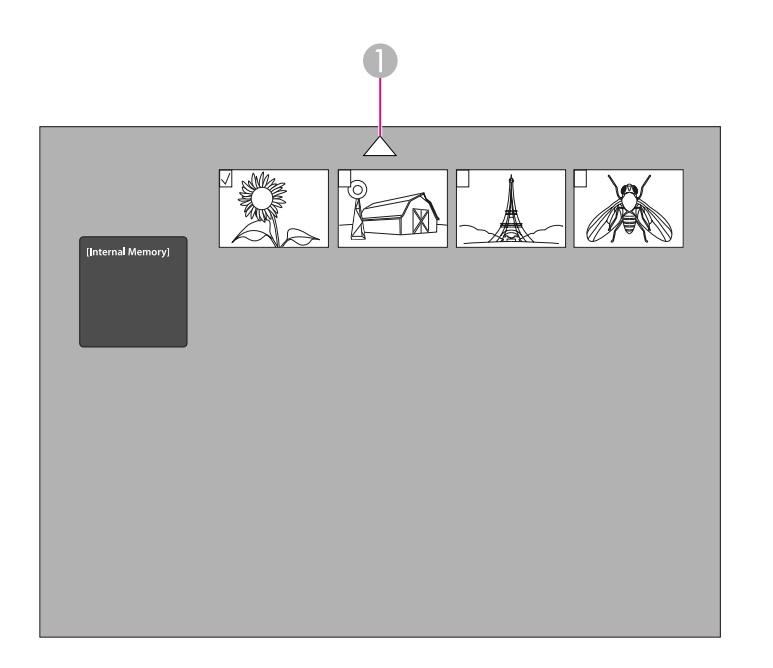

A Markera pilen och tryck på [Enter] om du vill se fler bilder

Markera bilden som du vill visa med pilknapparna

[ ] [ ] [ ] [ ] och välj den genom att trycka på [Enter]. (Tryck på [Enter] igen om du vill avmarkera den.) En kryssmarkering läggs till för den markerade bilden.

Välj **Återgå** när du är klar med inställningarna för den delade skärmen.

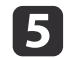

**6** 

Markera den högra bilden genom att trycka på [ $\blacktriangleright$ ].

Välj källa för den högra bilden genom att upprepa stegen <sup>2</sup> till 4.

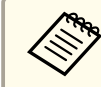

aDu kan inte visa den direktinspelade kamerabilden <sup>p</sup><sup>å</sup> båda sidorna av skärmen.

g

 Tryck på [ ] och sedan på [Enter] när du har ställt in de båda sidorna på skärmen. De valda bilderna visas bredvid varandra på skärmen.

**i** 8

Tryck på [Menu] eller [Esc] när du vill lämna delat skärmläge.

<span id="page-29-0"></span>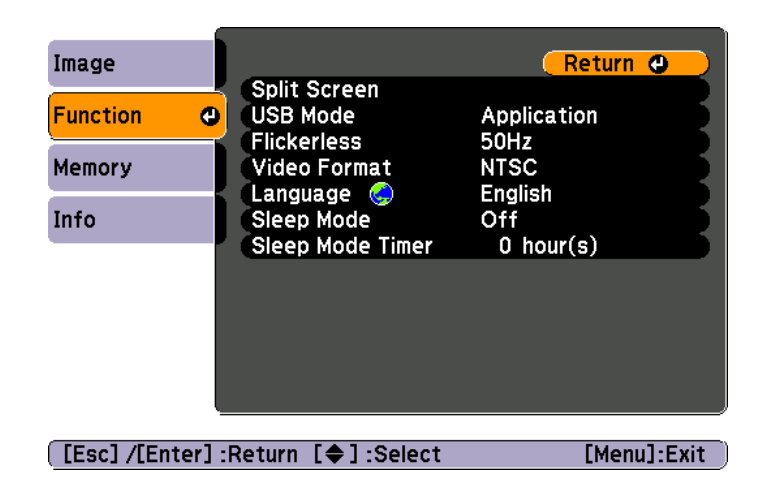

Tryck på [Menu]-knappen och välj menyn **Funktion** när du vill ändra följande kamerainställningar:

#### • **USB-läge**

Ändrar hur dokumentkameran fungerar när den är ansluten med en USB-kabel. Välj **Program** om du vill spela in och visa bilder med dokumentkamerans programvara. Välj **Masslagring** om du vill visa bilder <sup>i</sup> dokumentkamerans internminne eller på ett SD-kort som sitter <sup>i</sup> datorn. [sid.35](#page-34-0)

• **Flimmerfri**

Eliminerar flimmer när du ger presentationer på platser med andra elsystem (50 eller <sup>60</sup> Hz).

• **Videoformat**

Välj **NTSC** eller **PAL** beroende på videoformatet som används av projektorn.

• **Språk**

Ändrar språket som används <sup>p</sup><sup>å</sup> skärmmenyn.

• **Sleep Mode**/**Sleep Mode timer**

Som standard stängs dokumentkameran av efter <sup>2</sup> timmars inaktivitet. Du kan inaktivera viloläget eller ändra tiden efter vilken kameran stängs av (mellan 1 och 6 timmar).

Förutom dessa inställningar kan du även använda menyn **Information** när du vill kontrollera hur mycket ledigt utrymme som finns kvar <sup>i</sup> kamerans internminne. På menyn **Information** anges även versionen för kamerans inbyggda programvara.

Tryck på [Menu]-knappen och välj **Information**. Den här skärmen visas:

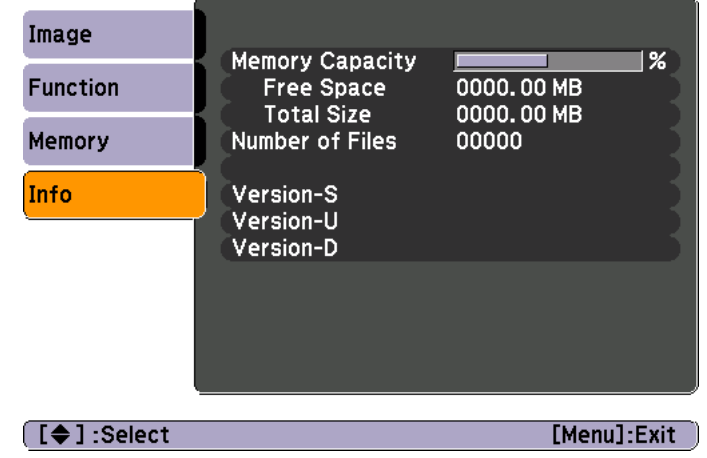

# <span id="page-30-0"></span>**Spara bilder och visa ett bildspel**

Du kan visa ett bildspel med inspelade bilder. Bilderna lagras i dokumentkamerans internminne. Du kan lagra ca 4 000 bilder (beroende på bildernas innehåll) och sedan välja de som du vill visa. Du kan även exportera inspelade bilder till ett SD-kort eller visa dem på en ansluten dator.

Du kan inte lagra videoklipp i dokumentkameran. Följ instruktionerna på [sid.38](#page-37-0) när du vill spela in video.

# <span id="page-31-0"></span>**Spara bilder i internminnet <sup>32</sup>**

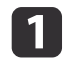

Visa den direktinspelade kamerabilden som du vill spara. Justera eventuella inställningar om det behövs.

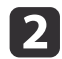

Fånga bilden genom att trycka på [10]-knappen. Tryck och släpp om du använder fjärrkontrollen. Håll knappen intryckt om du använder kontrollpanelen.

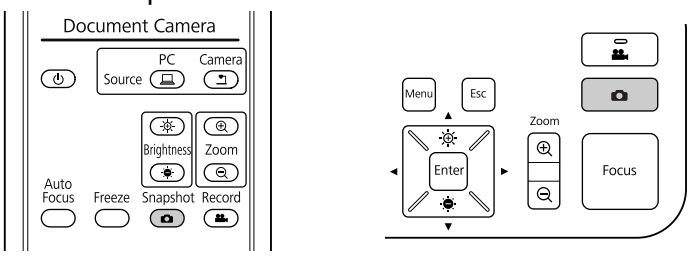

visas överst till höger på skärmen. Bilden sparas <sup>i</sup> internminnet.

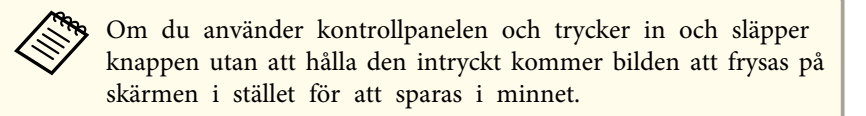

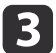

Upprepa stegen <sup>1</sup> och <sup>2</sup> om du vill spara fler bilder.

# <span id="page-32-0"></span>**Exportera bilder till ett minneskort <sup>33</sup>**

Du kan flytta inspelade bilder från dokumentkamerans internminne till ett SD-kort. Du kan även använda bilderna på kortet när du vill visa ett bildspel.  $\bullet$  [sid.37](#page-36-0)

Du kan bara lagra bilder på SD-kortet när ett SD-kort är isatt.

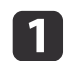

Sätt in SD-kortet med rätt sida uppåt.

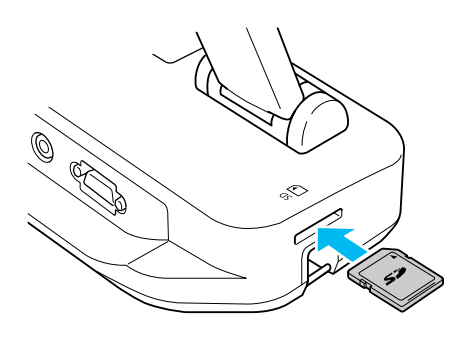

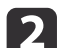

Tryck på [Menu]-knappen och välj **Minne** > **Internt minne**.

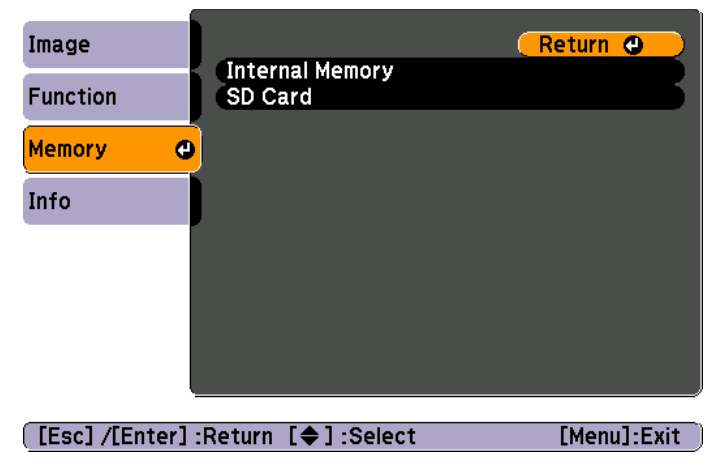

Bilderna som lagras <sup>i</sup> internminnet visas på den här skärmen:

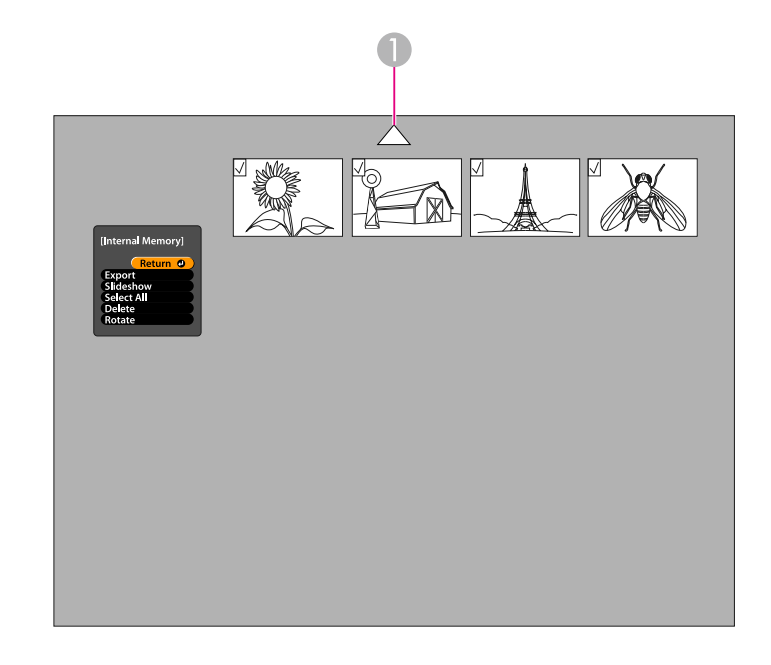

- A Markera pilen och tryck på [Enter] om du vill se fler bilder
- Markera varje bild som du vill exportera med pilknapparna<br> $[\triangle] [\blacktriangledown] [\blacktriangle] [\blacktriangle]$  och välj dem genom att trycka på [Enter]. (Tryck på [Enter] igen om du vill avmarkera.) En kryssmarkering läggs till för alla bilder som markerats.

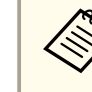

aMarkera **Välj alla** om du vill lägga till kryssmarkeringar för alla bilder. Markera **Välj alla** igen om du vill ta bort alla kryssmarkeringar.

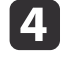

B

Välj **Exportera** och tryck på [Enter]. Kopiera bilderna till SD-kortet genom att trycka på [Enter] en gång till på bekräftelseskärmen.

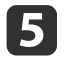

En skärm som visar bilderna som lagras på kortet öppnas när bilderna har kopierats. Gör något av följande:

- Stäng SD-kortskärmen genom att trycka på [Menu] eller [Esc] om du vill lämna SD-kortet i dokumentkameran.
- Tryck in SD-kortet och dra det sedan rakt ut ur kortplatsen om du vill ta bort SD-kortet. SD-kortskärmen stängs automatiskt.

# <span id="page-34-0"></span>**Visa och hantera filer via en dator**

Du kan använda en dator med en USB-kabel när du vill komma åt filer som lagras <sup>i</sup> kamerans internminne eller på ett isatt SD-kort. Innan dokumentkameran används på det sättet måste du ändra funktionen på enhetens **USB**-por<sup>t</sup> så som beskrivs nedan.

a

Anslut dokumentkameran till projektorn med en VGA-kabel eller  $\bullet$  [sid.19](#page-18-0)

- $\overline{\mathbf{2}}$ Slå på dokumentkameran och projektorn.
- $\blacksquare$ Tryck på [Menu]-knappen och välj **Funktion** > **USB-läge**. Ändra inställningen till **Masslagring**.
- |4

Koppla bort projektorn från dokumentkameran.

### **Obs**

Om projektorn är ansluten kan problem uppstå när du kopierar eller flyttar filer.

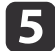

Anslut sedan dokumentkameran till datorn med en USB-kabel.

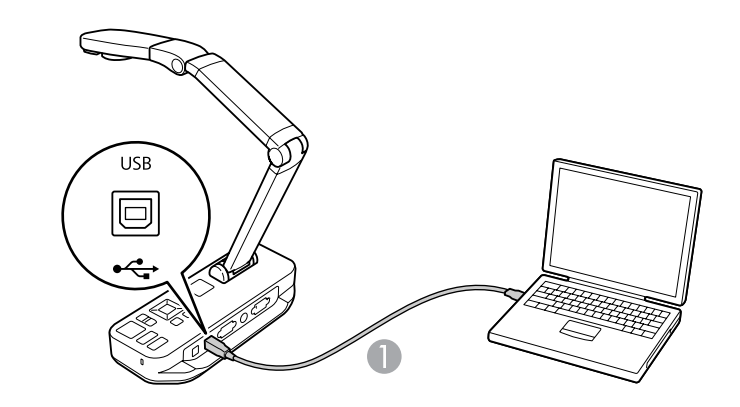

**A** USB-kabel

Dokumentkamerans internminne visas som en extern enhet på datorn.

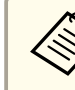

aDokumentkamera har inte en inbyggd klocka. När du visar filerna <sup>p</sup><sup>å</sup> datorn kommer den verkliga tidpunkten då filerna skapades inte att anges.

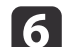

Visa, kopiera, flytta eller radera filerna med datorn.

aOm du kopierar bilder från en dator till dokumentkameran eller ett SD-kort måste de ha rätt format för att kunna läsas.  $\bullet$  [sid.50](#page-49-0)

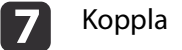

Koppla bort datorn när du är klar.

### **Obs**

Kontrollera att inga filer kopieras innan du kopplar bort USB-kabeln. Annars kan filerna skadas.

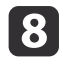

Anslut projektorn igen.

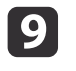

Tryck på [Menu]-knappen och välj **Funktion** > **USB-läge**. Ändra inställningen tillbaka till **Program**.

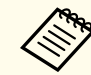

Om du inte ändrar inställningen kan du inte se en direktinspelad kamerabild när du använder dokumentkamerans programvara. Du behöver bara ändra inställningen om du tänker använda dokumentkamerans programvara.

<span id="page-36-0"></span>När du har lagrat bilder <sup>i</sup> dokumentkamerans internminne eller på ett SD-kort kan du visa dem som ett bildspel.

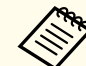

aFörutom bilder som tagits med dokumentkameran, kan du visa foton som tagits med en digitalkamera genom att sätta in digitalkamerans SD-kort. Du kan även visa bilder som kopierats till dokumentkameran eller ett SD-kort från en dator (<sup>[sid.35](#page-34-0)</sup>), men bilderna måste ha rätt format.  $\bullet$  [sid.50](#page-49-0)

 $\blacksquare$ 

 $\overline{\mathbf{2}}$ 

Tryck på [Menu]-knappen och välj **Minne**.

 Välj **Internt minne** (om du vill visa bilder <sup>i</sup> internminnet) eller **SD-kort** (om du vill visa bilder på ett SD-kort och ett sådant är isatt).

En skärm som liknar denna visas:

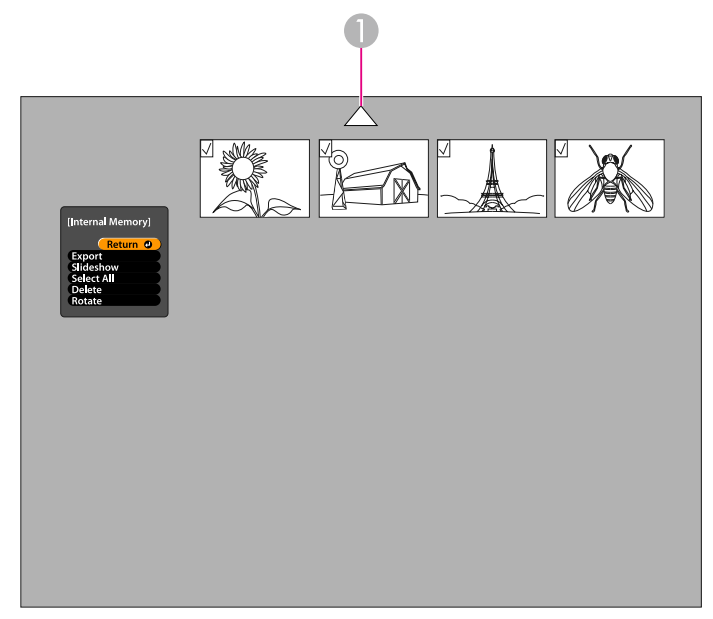

A Markera pilen och tryck på [Enter] om du vill se fler bilder

**B** 

Markera en bild med pilknapparna  $[\triangle] [\blacktriangledown] [\triangle] [\blacktriangleright]$  och välj den genom att trycka på [Enter] om du vill rotera en bild. (Tryck på [Enter] igen om du vill avmarkera.) En kryssmarkering läggs till för bilden. Du kan välja fler bilder som du vill rotera på samma sätt.

Välj **Rotera**. Alla bilder med kryssmarkeringar roteras <sup>90</sup> grader medurs.

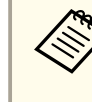

aBildkvaliteten kan försämras en aning när en bild har roterats. Om fotot har en tidsstämpel kommer datumet att ändras till ett standardvärde.

d

Markera varje bild som ska visas i bildspelet med pilknapparna  $[\triangle] [\blacktriangledown] [\triangle]$  och välj dem genom att trycka på [Enter]. (Tryck på [Enter] igen om du vill avmarkera dem.) En kryssmarkering läggs till för de markerade bilderna.

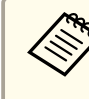

aMarkera **Välj alla** om du vill lägga till kryssmarkeringar för alla bilder. Markera **Välj alla** igen om du vill ta bort alla kryssmarkeringar.

**b** 

 $6 \overline{6}$ 

Välj **Bildspel** när du vill visa den första bilden <sup>i</sup> bildspelet.

- Tryck på [ ▶ ] när du vill gå till nästa bild.
- Tryck på [1] om du vill gå tillbaka till den föregående bilden.

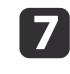

 Avsluta bildspelet genom att trycka på [ ] när den sista bilden har visats. Du kan avsluta bildspelet när som helst genom att trycka på [Menu] eller [Esc].

# <span id="page-37-0"></span>**Använda den medföljande programvaran**

Du kan spela in stillbilder, intervallfilmer, videoklipp med ljud samt redigera och spela upp filer när den medföljande programvaran används med dokumentkameran. Du kan även lägga till text och grafik på bilder som tagits med dokumentkameran och sända dina videoklipp till vanliga webbplatser.

Installera programvaran genom att följa instruktionerna <sup>i</sup> det här avsnittet innan du börjar.

aGör något av följande om du vill ha mer information om hur programvaran används: Windows: Tryck <sup>p</sup><sup>å</sup> **F1** eller välj **Hjälp om programmet** p<sup>å</sup> menyn **Extra**. Macintosh: Välj **Hjälp** på menyfältet.

# <span id="page-38-0"></span>**Installera programmet <sup>39</sup>**

Programvaran kan installeras på Windows- och Macintosh-datorer. Information om systemkraven finns på [sid.62](#page-61-0).

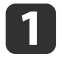

Sätt in cd-skivan märkt "**ArcSoft Application Software for Epson Document Camera**".

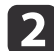

Klicka på **Ja** när licensavtalet visas.

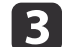

Installera alla program genom att följa instruktionerna på skärmen.

aNär en skärm visas som frågar om du vill installera **Button Manager** ska du välja att installera programmet.

### **Avinstallera programmet**

Följ stegen nedan om du måste avinstallera programvaran.

#### **Windows**

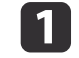

 Windows 7/Windows Vista: Välj **Kontrollpanelen** > **Program och funktioner**. <sup>I</sup> klassisk vy ska du välja **Program** > **Avinstallera ett program**.

Windows XP: Välj **Kontrollpanelen** > **Lägg till eller ta bort program**.

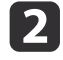

l 3

Välj **ArcSoft Application Software for Epson Document Camera**.

Windows 7/Windows Vista: Klicka på **Avinstallera/ändra**. Windows XP: Klicka på **Ändra/ta bort**.

#### **Macintosh**

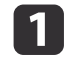

Öppna mappen **Program**.

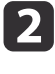

Dra **ArcSoft Application Software for Epson Document Camera** till papperskorgen.

### <span id="page-39-0"></span>**Starta programmet <sup>40</sup>**

a

 $\boxed{2}$ 

Anslut dokumentkameran till en dator med en USB-kabel.  $\bullet$  [sid.20](#page-19-0)

#### Starta programmet:

- Windows: <sup>I</sup> **Program** eller **Alla program** väljer du **ArcSoft Application Software for Epson Document Camera**. Om programvaran inte startar ska du installera **Windows Media Player**.
- Macintosh: Öppna mappen **Program** och dubbelklicka <sup>p</sup><sup>å</sup> **ArcSoft Application Software for Epson Document Camera**.

Skärmen nedan visas.

aKontrollera att dokumentkameran är ansluten och <sup>p</sup>åslagen om ett meddelande visas att dokumentkameran inte kan hittas. Klicka sedan på knappen **Anslut** överst till höger på skärmen.

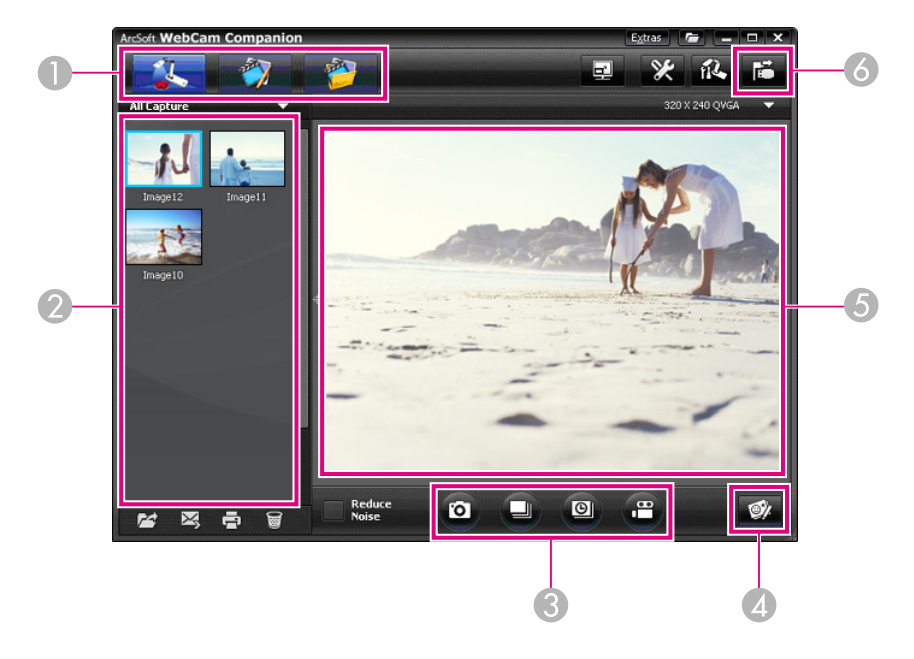

A Huvudlägen (inspelning, redigering och filhantering)

- 2 Album (bilder som spelats in tidigare)
- C **Fånga**-knappar (stillbild, burst, intervallfoto och video)
- 4 Direktkommentar-knapp
- E Förhandsgranskningsområde (direktinspelad bild)
- **6** Anslut-knapp

<span id="page-40-0"></span>Du kan lägga till text och grafik på direktinspelade bilder från dokumentkameran när du ger en presentation. När du spelar in en bild kommer dina kommentarer att inkluderas tillsammans med bilden. Ompresentationen spelas in som en video kommer inspelningen att visa dina kommentarer allt eftersom du lägger till dem.

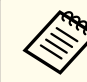

Du kan även göra kommentarer på inspelade stillbilder via  $\bullet$  [sid.45](#page-44-0)

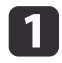

**b** 

d

Öppna läget Fånga genom att klicka på **Fånga**-knappen om det behövs. Kamerabilden visas <sup>i</sup> förhandsgranskningsområdet.

Klicka på **Direktkommentar**-knappen.

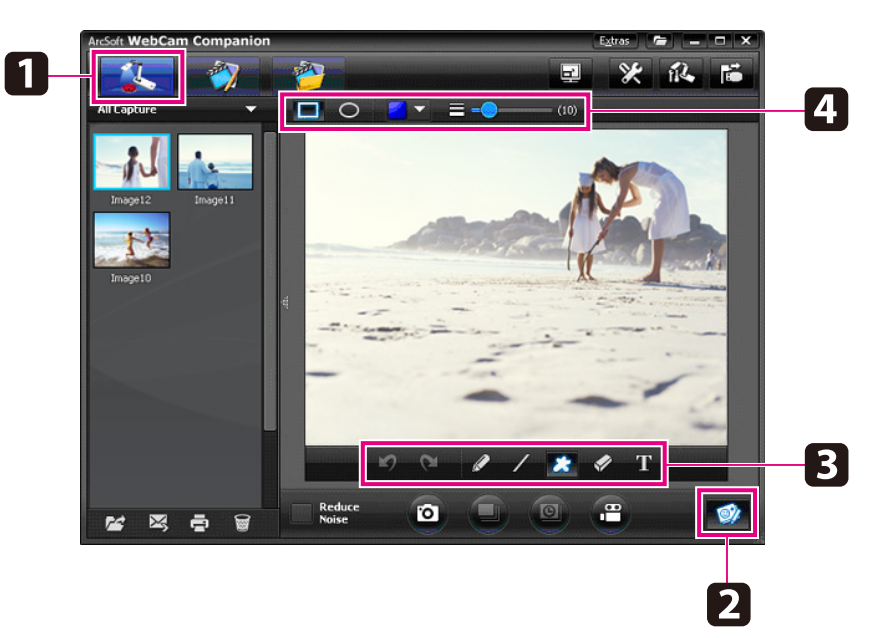

**B** Välj ett ritverktyg, t.ex. **Penna**, **Streck** eller **Text**.

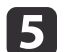

Lägg till text eller grafik med det valda verktyget.

**6**  Om du vill ta bort en kommentar ska du använda verktyget **Radera** eller klicka på knappen **Ångra**, då tas den senaste ändringen bort. Om du vill ta bort alla kommentarer ska du välja verktyget **Radera** och sedan klicka på knappen **Radera alla** som visas ovanför förhandsgranskningsområdet.

Klicka på knappen **Ta bild** längst ned på skärmen när du vill spara en bild med kommentarer.  $\bullet$  [sid.42](#page-41-0)

Information om hur du spelar in en video som visar kommentarer allt eftersom de läggs till finns på [sid.44](#page-43-0).

# <span id="page-41-0"></span>**Spela in stillbilder <sup>42</sup>**

Du kan spela in en stillbild eller en snabb serie av bilder (så kallad burst).

a

Välj inställningarna du vill använda om det behövs. Klicka på knappen **Inställningar** och välj fliken **Bild**.

- Välj standardbildformat, kvalitetsnivå och andra inställningar.
- Välj antal foton upp till <sup>10</sup> stycken som ska tas <sup>i</sup> en burstsekvens (5 är standardvärdet).
- $\boxed{2}$ Klicka på knappen **Ta bild** när du vill ta en stillbild.

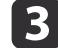

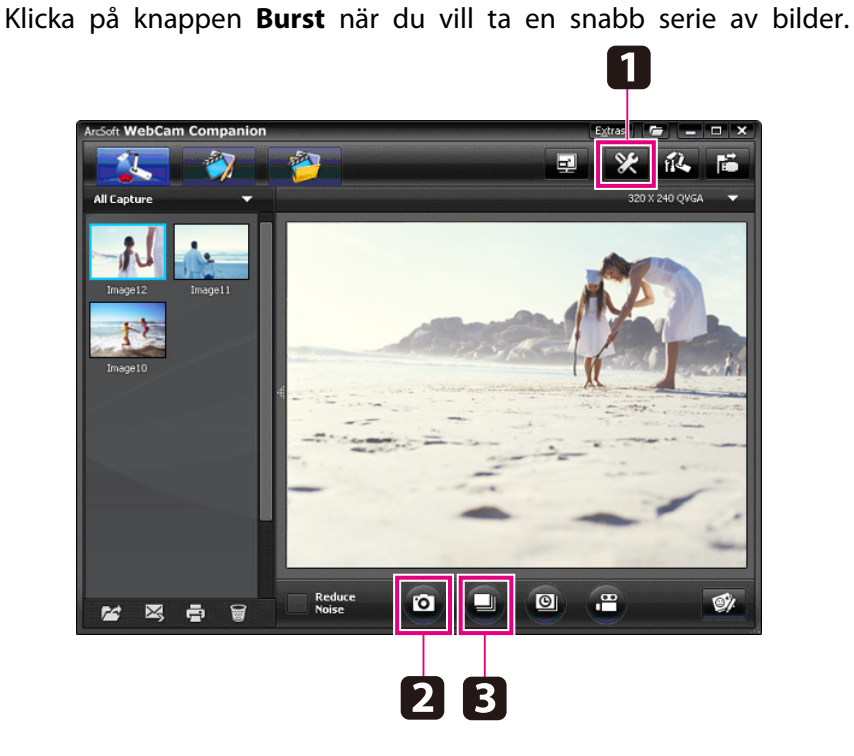

Dina tagna bilder visas <sup>i</sup> albumet på skärmens vänstra sida. Dubbelklicka på bilden eller högerklicka på den och välj **Förhandsgranskning** om du vill visa en inspelad bild via projektorn. <span id="page-42-0"></span>Du kan spela in en film med intervallfoton som visar gradvisa förändringar som inträffar över flera timmar.

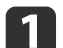

#### Klicka på knappen **Inställningar** och välj fliken **Intervallfoto**.

- Ställ in tidsintervallet mellan varje bildruta (minst <sup>5</sup> sekunder).
- Ställ in den totala inspelningstiden (upp till <sup>72</sup> timmar). Stäng skärmen Inställningar genom att klicka på **OK**.

 $\mathbf{2}$ Börja spela in bilder genom att klicka på knappen **Starta** intervallfoto.

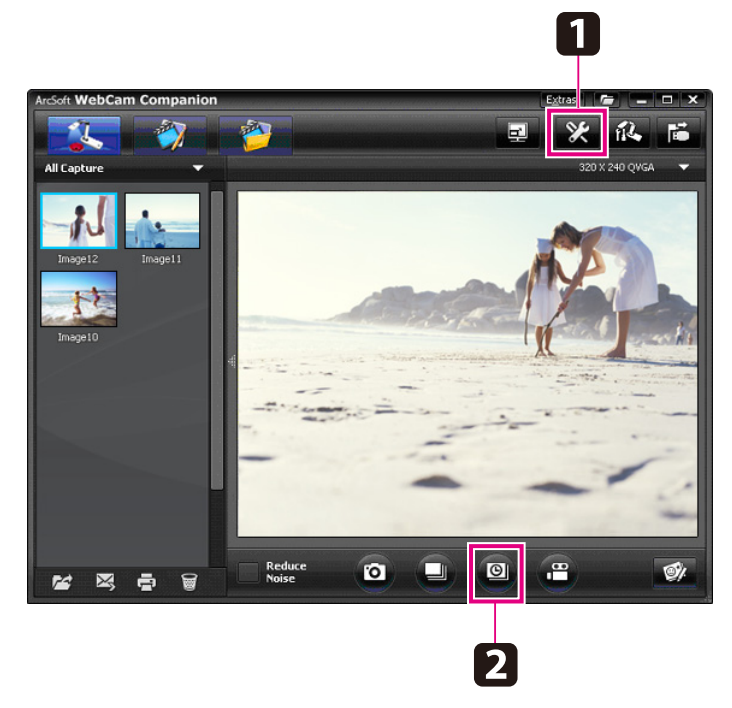

När inspelningsprocessen är klar visas filmen med intervallfoton eller intervallfotot som en ikon <sup>i</sup> albumet till vänster på skärmen. Dubbelklicka på ikonen eller högerklicka på den och välj **Förhandsgranskning** om du vill visa filmen via projektorn.

# <span id="page-43-0"></span>**Spela in video <sup>44</sup>**

Du kan göra en videoinspelning med ljud av en presentation. Ställ in en lägre upplösning än SXGA.

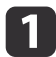

Välj inställningarna du vill använda om det behövs. Klicka på knappen **Inställningar** och välj fliken **Video**.

- Välj standardvideoformat, kvalitetsnivå och andra inställningar.
- Ställ in maximal tidslängd för video (upp till <sup>8</sup> timmar) och se hur mycket hårddiskutrymme som krävs.
- **b** 2 Om du vill spela in ljud ska du klicka på knappen **Inställningar**, välja fliken **Ljud** och sedan **ELPDC11** i **Ljudenhet**.
- **BI**  Starta inspelningen genom att klicka på knappen **Spela in video**. Klicka på **Spela in video** igen när du vill stoppa inspelningen. Du kan också starta och stoppa inspelningen med [22]-knappen på kontrollpanelen.

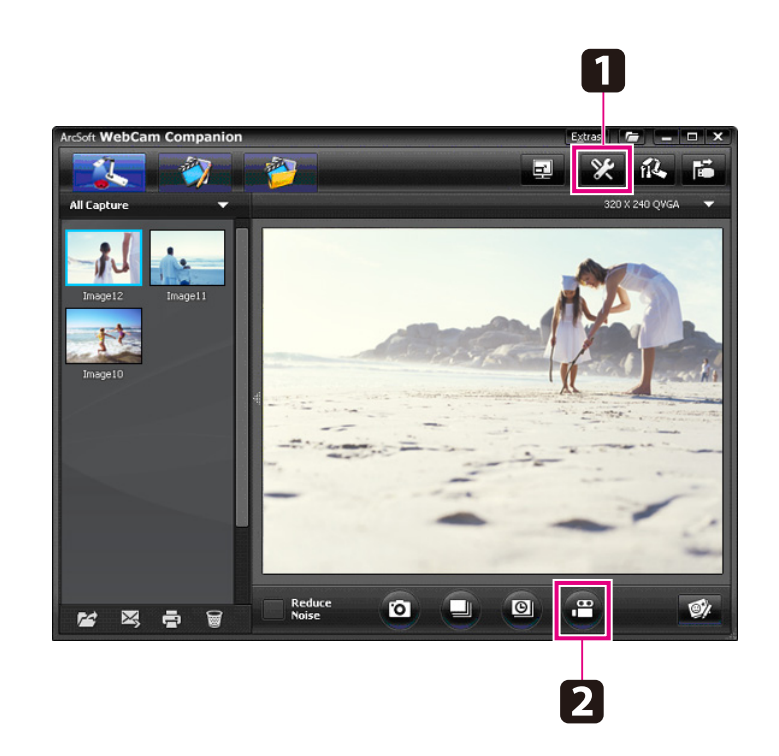

Din film visas som en ikon <sup>i</sup> albumet på skärmens vänstra sida. Dubbelklicka på ikonen eller högerklicka på den och välj **Förhandsgranskning** om du vill visa filmen via projektorn.

Du kan inte använda två dokumentkameror samtidigt när du ansluter via en dator. Om du ansluter två dokumentkameror ska dukoppla bort alla kablar och sedan ansluta dem igen. Koppla aldrig bort USB-kabeln när du spelar in.

### **Kompatibla filformat**

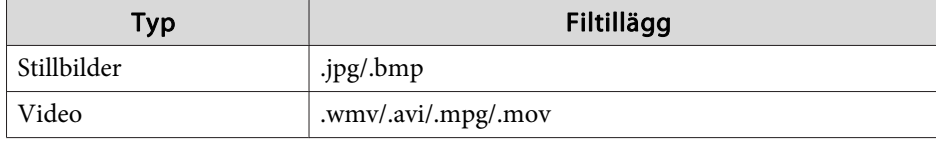

# <span id="page-44-0"></span>**Redigera sparade filer <sup>45</sup>**

Du kan använda skärmen Redigera när du vill förbättra kvaliteten (t.ex. ljusstyrka och kontrast) på inspelade bilder och videoklipp. På stillbilder kan du zooma in på en del av bilden och rotera eller vända på den om du vill skapa en spegelbild. Du kan även lägga till kommentarer på stillbilder. När du visar en video kan du ställa in videon på paus och lagra en stillbild av den aktuella bildrutan.

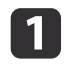

Öppna redigeringsläget genom att klicka på knappen **Redigera**.

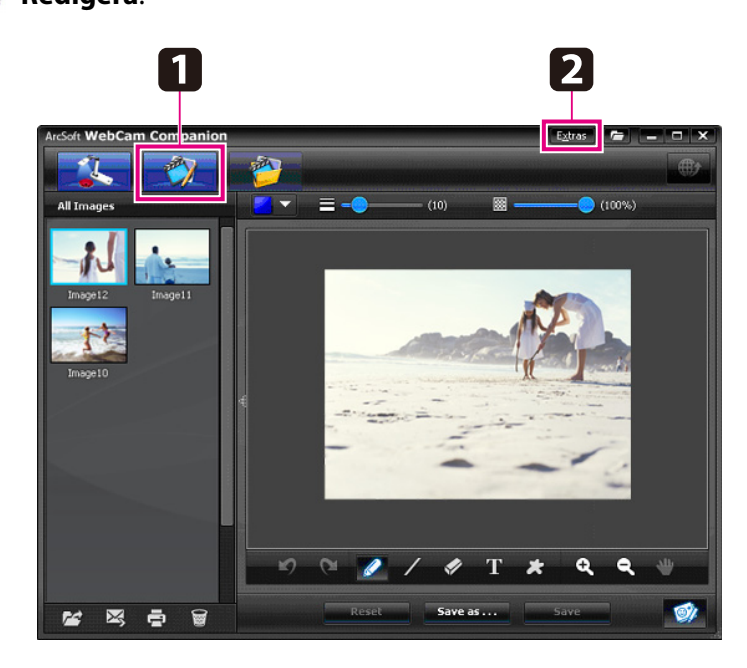

2

Gör något av följande om du vill ha mer information om hur programvaran används:

Windows: Tryck på **F1** eller välj **Hjälp om programmet** på menyn **Extra**.

Macintosh: Välj **Hjälp** på menyfältet.

# <span id="page-45-0"></span>**Hantera sparade filer <sup>46</sup>**

Du kan använda skärmen Filhantering när du vill sortera och hitta inspelade bilder och videoklipp. Du kan göra det enklare att hitta filer genom att klassificera dem och lägga till "taggar" eller beskrivande text.

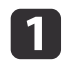

Öppna läget **Filhantering** genom att klicka på knappen **Filhantering**.

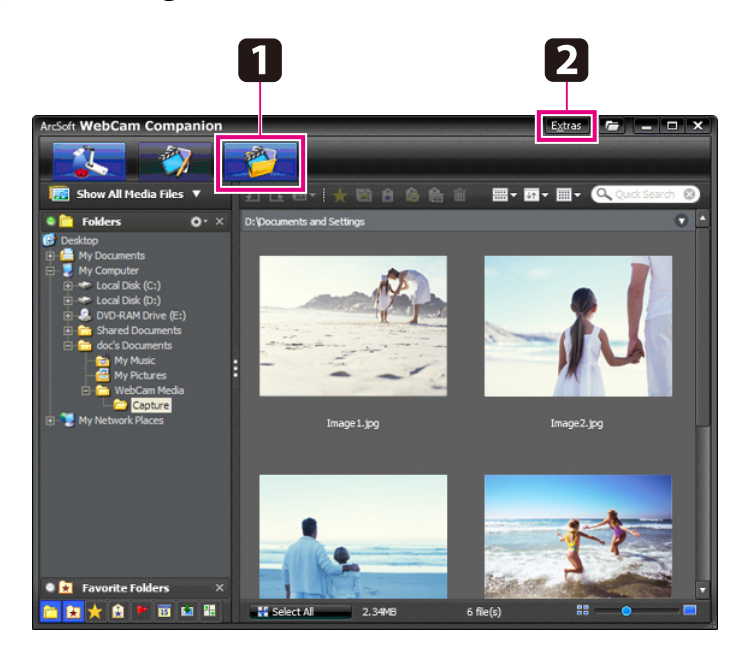

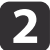

Gör något av följande om du vill ha mer information om hur programvaran används:

Windows: Tryck på **F1** eller välj **Hjälp om programmet** på menyn **Extra**.

Macintosh: Välj **Hjälp** på menyfältet.

# <span id="page-46-0"></span>**Sända och dela videoklipp <sup>47</sup>**

Du kan lätt sända videoklipp till populära webbplatser för videodelning, t.ex. YouTube och SchoolTube.

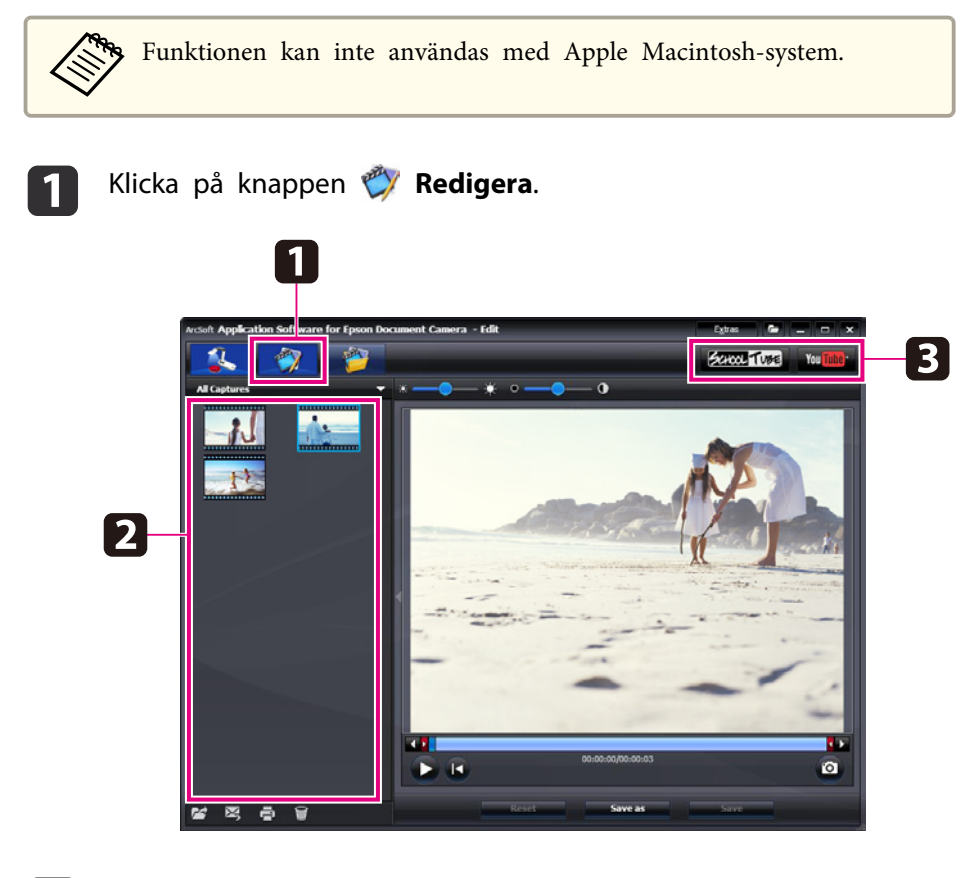

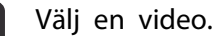

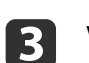

b

Välj en webbplats.

d Logga in, ange ett namn på videon samt annan beskrivande information och sänd filen genom att följa instruktionerna på skärmen.

<span id="page-47-0"></span>**Lösa problem**

### <span id="page-48-0"></span>**Driftproblem**

#### **Ingen bild visas på skärmen**

- Vänta en stund tills bilden visas när du har tryckt på strömknappen [t]. Det tar ca 10 sekunder innan dokumentkameran kan sända en bild.
- Kontrollera att projektorn är ansluten. [sid.19](#page-18-0) Se [sid.20](#page-19-0) om du ansluter den via en dator.
- Se ["Problem](#page-49-0) att ansluta till en bärbar dator" sid.50 om du ansluter denvia en bärbar dator.
- Dokumentkameran kanske är inställd att visa en bild från datorn. Tryck på [Source] - [[]-knappen på dokumentkameran eller fjärrkontrollen när du vill visa kamerabilden.
- Välj rätt källa på projektorn. Med källa avses den por<sup>t</sup> på projektorn som videokabeln är ansluten till. Om du använder en VGA-kabel kan källan t.ex. kallas "Dator" eller "PC".
- Kontrollera att projektorn är på och att den inte befinner sig <sup>i</sup> viloläge. Kontrollera att bilden inte har "dämpats" eller stängts av.
- Om du använder en USB-anslutning kanske dokumentkamerans **USBläge** är inställt på **Masslagring**. **[sid.30](#page-29-0)**

Du måste ändra inställningen till **Program**. Koppla först bort USBkabeln och anslut sedan till projektorn igen med en VGA- eller kompositvideokabel. Tryck på [Menu]-knappen och välj **Funktion**<sup>&</sup>gt; **USB-läge** och ändra inställningen till **Program**. Nu kan bilden visas med en USB-kabel.

### **Problem med bildkvaliteten**

#### **Bilden är suddig eller ofokuserad**

- Det måste finnas skarpa kanter eller tydliga linjer på bilden för att dokumentkameran ska kunna fokusera ordentligt. Om bilden bara har mjuka kanter kan du försöka att lägga ett annat dokument under kameralinsen när du justerar fokus. Eller fokusera bilden manuellt med inställningen Fokus på menyn Bild. [sid.27](#page-26-0)
- Kontrollera att linsen är på minst <sup>10</sup> cm avstånd från objektet.
- Om bilden visas med en projektor ska du kontrollera projektorns fokusinställning.

#### **Bildens ljusstyrka eller färg är fel**

- Belys dokumentet genom att skjuta på lampströmbrytaren på kamerahuvudets sida.
- Öka eller minska bildens ljusstyrka genom att trycka på  $[\mathcal{\widetilde{D}}]$  eller  $[\bullet]$ .
- Ställ in **Vitbalans** på **Autom.** om du vill justera färgen automatiskt.  $\bullet$  [sid.27](#page-26-0)

Om färgen fortfarande är fel ska du välja inställningen för den typ av belysning som används (**Lysrör** eller **Glödlampa**).

• Om dokumentkameran har använts med ett mikroskop ska du komma ihåg att inaktivera inställningen **Mikroskop** när du visar vanliga dokument igen. [sid.27](#page-26-0)

#### **Övriga bildproblem**

• Om bilden är uttänjd eller har svarta ränder kanske du måste ändra inställningen **Utdataupplösning**. [sid.27](#page-26-0)

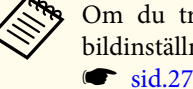

aOm du tror att vissa inställningar har ändrats kan du återställa alla bildinställningar till standardvärdena med alternativet **Återställ**.

### <span id="page-49-0"></span>**Problem med SD-kort**

#### **Vissa bilder visas inte**

Om du kopierar bilder till dokumentkamerans internminne eller ett SD-kort med en dator måste du kontrollera att bilderna har rätt format:

- Bilderna måste vara DCF-kompatibla JPEG-filer om de ska visas, t.ex. bilder från en digitalkamera. Undvik att redigera bilderna eftersom det kan ändra bildernas format och förhindra att de visas.
- Bilder måste ha namn med formatet ABCD1234.JPG, där ABCD är en kombination av stora och små bokstäver och 1234 är en kombination avsiffror. Exempel: Pict0001, Pict0002 osv.
- Bilder måste placeras <sup>i</sup> en mapp som kallas DCIM\123ABCDE, där <sup>123</sup> är en kombination av siffror och ABCDE är en kombination av storaoch små bokstäver. Om mappen inte finns ska du först skapa en mapp som kallas DCIM och sedan skapa en undermapp med önskat namn inuti den (t.ex. 100EPSON).

#### **Fel tidsstämpel på bilder**

Dokumentkamera har inte en inbyggd klocka. När du visar inspelade bildfiler på datorn kommer den verkliga tidpunkten då filerna skapades inte att anges.

### **Problem att ansluta till en bärbar dator**

Om du ansluter en bärbar dator ( $\bullet$  [sid.20](#page-19-0)) och bilden inte visas på skärmen ska du kontrollera följande:

#### • **Om du använder en bärbar dator med Windows:**

Håll **Fn**-tangenten nedtryckt och tryck på funktionstangenten (t.ex.  $\exists$ ( $\Box$ ) eller **CRT/LCD**) som gör att du kan använda en extern bildskärm. På de flesta system kan du växla mellan LCD-skärmen och projektorn eller visa båda två samtidigt med tangenten  $\exists$  eller **CRT/LCD**. Kontrollera att både LCD-skärmen och den externa bildskärmsporten är aktiverade <sup>i</sup> bildskärmsinställningarna. Gå till **Kontrollpanelen** och öppna verktyget **Bildskärm**. Klicka på fliken **Inställningar** och sedan på **Avancerat**. Hur du justerar inställningarna varierar mellan olika märken. Du kanske måste klicka på en flik som kallas **Bildskärm** och sedan kontrollera att den externa porten är inställd som primär bildskärm och/eller aktiverad. Mer information finns i datorns dokumentation eller direkthjälpen.

• **Om du använder en bärbar Apple Macintosh med OS X:** På menyn **Apple** ska du välja **Systeminställningar** och klicka på **Bildskärm** eller **Bildskärmar**. Välj **VGA-skärm** eller **Färg-LCD**, klicka på **Uppställning** eller **Ordna** och kontrollera att **Skärmbildsdubblering** är markerat.

### **Problem med att använda dokumentkameran**

**Knapparna på dokumentkameran fungerar inte med programvaran**

**Button Manager** installerades inte när du installerade programvaran. Installera om all programvara och se till att du installerar **Button Manager**.

#### **Den direktinspelade kamerabilden visas inte på datorn**

Dokumentkamerans **USB-läge** kanske är inställt på **Masslagring**. Du måste ändra inställningen till **Program**. Koppla först bort USB-kabeln och anslut sedan till projektorn igen med en VGA- eller kompositvideokabel. Tryck på [Menu]-knappen och välj **Funktion** > **USB-läge** och ändra inställningen till **Program**. Nu kan bilden visas med en USB-kabel.

# <span id="page-50-0"></span>**Om du behöver mer hjälp <sup>51</sup>**

Adresser och telefonnummer kan ändras. Gå till webbplatsen för ditt regionala försäljningskontor som anges nedan för aktuell information. Gå till Epsons globala webbplats på www.epson.com om det inte finns ett kontor <sup>i</sup> din region.

#### **Europe**

#### ALBANIAITD Sh.p.k.

Gjergji Center, Rr Murat Toptani Tirana 04000 Tirana - Albania Tel: 00355 4 2234025Fax: 00355 4 2232990Web Address: http://content.epson.it/about/int\_services.htm

#### AUSTRIAEPSON DEUTSCHLAND GmbH

Buropark Donau Inkustrasse 1- 7 / Stg. 6 / 2. OG A-3400 Klosterneuburg Tel: +43 (0) 2243 - 40 181 - 0 Fax: +43 (0) 2243 - 40 181 - 30 Web Address: http://www.epson.at

BELGIUMEPSON Europe B.V. Branch office Belgium Belgicastraat 4 - Keiberg B-1930 ZaventemTel: +32 2/ 7 12 30 10Fax: +32 2/ 7 12 30 20Hotline: 070 350120Web Address:http://www.epson.be

#### BOSNIA AND HERZEGOVINAKIMTEC d.o.o.

Poslovni Centar 96-272250 VitezTel: 00387 33 639 887Fax: 00387 33 755 995Web Address: http://content.epson.it/about/int\_services.htm

#### BULGARIAEPSON Service Center, Bulgaria

c/o ProSoft Central Service Akad. G. Bonchev SRT. bl.61113 SofiaTel: 00359 2 979 30 75Fax: 00359 2 971 31 79 Email: info@prosoft.bg Web Address: http://www.prosoft.bg

#### CROATIARECRO d.d.

Avenija V. Holjevca 40 10 000 Zagreb Tel: 00385 1 3650774Fax: 00385 1 3650798Web Address: http://content.epson.it/about/int\_services.htm

#### **CYPRUS** MECHATRONIC LTD

88 Digenis Akritas Avenue "Loizides Centre 2" - 2nd FloorCY-1061 NicosiaTel: 00357 22582258Fax: 00357 22582222Web Address:http://content.epson.it/about/int\_services.htm

#### CZECH REPUBLICEPSON EUROPE B.V. Branch Office Czech Republic

Slavickova 1a 63800 BrnoE-mail: infoline@epson.cz Web Address: http://www.epson.cz Hotline: 800 142 052

#### DENMARKEPSON Denmark

Generatorvej 8 C 2730 Herlev Tel: 44508585 Fax: 44508586 Email: denmark@epson.co.uk Web Address: http://www.epson.dk Hotline: 70279273

#### ESTONIAEPSON Service Center, Estonia

c/o Kulbert Ltd. Sirge 4, 10618 TallinnTel: 00372 671 8160Fax: 00372 671 8161Web Address:http://www.epson.ee

#### FINLAND

#### Epson Finland

Rajatorpantie 41 C FI-01640 VantaaWeb Address:http://www.epson.fi Hotline: 0201 552090

#### FRANCE and DOM-TOM TERRITORIESEPSON France S.A.

150 rue Victor Hugo BP 320 92305 LEVALLOIS PERRETCEDEXWeb Address: http://www.epson.fr Hotline: 0821017017

#### GERMANYEPSON Deutschland GmbH

Otto-Hahn-Strasse 4 D-40670MeerbuschTel: +49-(0)2159-538 0 Fax: +49-(0)2159-538 3000 Web Address: http://www.epson.de Hotline: 01805 2341 10

**GREECE** EPSON Italia s.p.a.

274 Kifisias Avenue -15232Halandri GreeceTel: +30 210 6244314Fax: +30 210 68 28 615Email:epson@information-center.gr Web Address:http://content.epson.it/about/int\_services.htm

#### HUNGARYEPSON EUROPE B.V.Branch Office Hungary

Infopark setany 1. H-1117 Budapest Hotline: 06 800 14 783E-mail: infoline@epson.hu Web Address: www.epson.hu

#### IRELAND

#### Epson (UK) Ltd.

Campus 100, Maylands Avenue Hemel Hempstead Herts HP2 7TJ U.K.Techn.Web Address: http://www.epson.ie Hotline: 01 679 9015

# ITALY

#### EPSON Italia s.p.a.

Via M. Vigano de Vizzi, 93/95 20092 Cinisello Balsamo (MI) Tel: +39 06. 660321 Fax: +39 06. 6123622 Web Address: http://www.epson.it Hotline: 02 26830058

#### KAZAKHSTANEPSON Kazakhstan Rep Office

Gogolya street, 39, Office 707 050002, Almaty, Kazakhstan Phone +3272 (727) 259 01 44 Fax +3272 (727) 259 01 45 Web Address: http://www.epson.ru

#### LATVIAEPSON Service Center, Latvia

c/o ServiceNet LVJelgavas 36 1004 Riga Tel.: 00 371 746 0399Fax: 00 371 746 0299Web Address: www.epson.lv

#### LITHUANIAEPSON Service Center, Lithuania

c/o ServiceNet Gaiziunu 350128 KaunasTel.: 00 370 37 400 160Fax: 00 370 37 400 161Web Address: www.epson.lt

#### LUXEMBURGEPSON Europe B.V. Branch office Belgium

Belgicastraat 4-Keiberg B-1930 ZaventemTel: +32 2/ 7 12 30 10 Fax: +32 2/ 7 12 30 20 Hotline: 0900 43010 Web Address: http://www.epson.be

#### MACEDONIADIGIT COMPUTER ENGINEERING

Bul. Partizanski Odredi 62 VlezII mezanin1000 Skopie Tel: 00389 2 3093393Fax: 00389 2 3093393Web Address:http://content.epson.it/about/int\_services.htm

#### NETHERLANDSEPSON Europe B.V.

### Benelux sales office

Entrada 701NL-1096 EJ Amsterdam The NetherlandsTel: +31 20 592 65 55 Fax: +31 20 592 65 66 Hotline: 0900 5050808 Web Address: http://www.epson.nl

#### **NORWAY** EPSON NORWAY

Lilleakerveien 4 oppgang 1A N-0283 Oslo NORWAYHotline: 815 35 180 Web Address: http://www.epson.no

#### POLANDEPSON EUROPE B.V.Branch Office Poland

ul. Bokserska 6602-690 WarszawaPolandHotline: (0) 801-646453 Web Address: http://www.epson.pl

#### PORTUGALEPSON Portugal

R. Gregório Lopes, n˚ 1514 Restelo 1400-195 LisboaTel: 213035400Fax: 213035490Hotline: 707 222 000Web Address: http://www.epson.pt

#### ROMANIAEPSON EUROPE B.V.Branch Office Romania

Strada Ion Urdareanu nr. 34Sector 5, 050688 Bucuresti Tel: 00 40 21 4025024 Fax: 00 40 21 4025020 Web Address: http://www.epson.ro

#### RUSSIAEPSON CIS

Schepkina street, 42, Bldg 2A, 2nd floor 129110, Moscow, Russia Phone +7 (495) 777-03-55 Fax +7 (495) 777-03-57 Web Address: http://www.epson.ru

#### SERBIA AND MONTENEGROBS PROCESSOR d.o.o.

Hazdi Nikole Zivkovica 2 Beograd - 11000 - F.R. Jugoslavia Tel: 00 381 11 328 44 88 Fax: 00 381 11 328 18 70Web Address: http://content.epson.it/about/int\_services.htm

#### SLOVAKIAEPSON EUROPE B.V. Branch Office Czech Republic

Slavickova 1a 638 00 BrnoHotline: 0850 111 429 (national costs) Email: infoline@epson.sk Web Address: http://www.epson.sk

#### SLOVENIABIROTEHNA d.o.o

Litijska Cesta 259 1261 Ljubljana - Dobrunje Tel: 00 386 1 5853 410Fax: 00386 1 5400130Web Address:http://content.epson.it/about/int\_services.htm

#### SPAIN

#### EPSON Ibérica, S.A.

Av. de Roma, 18-26 08290 Cerdanyola del Vallés BarcelonaTel: 93 582 15 00Fax: 93 582 15 55Hotline: 902 28 27 26Web Address: http://www.epson.es

#### SWEDEN

#### Epson Sweden

Box 329 192 30 Sollentuna Sweden Tel: 0771-400134Web Address: http://www.epson.se

#### SWITZERLANDEPSON DEUTSCHLAND GmbHBranch office Switzerland

Riedmuehlestrasse 8 CH-8305 DietlikonTel: +41 (0) 43 255 70 20 Fax: +41 (0) 43 255 70 21 Hotline: 0848448820Web Address: http://www.epson.ch

#### **TURKEY**

### **TECPRO**

Sti. Telsizler mah. Zincirliderecad. No: 10 Kat 1/2 Kagithane 34410 IstanbulTel: 0090 212 2684000Fax: 0090212 2684001 Info: bilgi@epsonerisim.com Web Address: http://www.epson.com.tr

#### UKRAINE EPSON Kiev Rep Office

Pimonenko street, 13, Bldg 6A, Office 15 04050, Kiev, Ukraine Phone +38 (044) 492 9705 Fax +38 (044) 492 9706 Web Address: http://www.epson.ru

UNITED KINGDOMEpson (UK) Ltd.

<span id="page-55-0"></span>Campus 100, Maylands Avenue Hemel Hempstead Herts HP2 7TJ Tel: (01442) 261144 Fax: (01442) 227227 Hotline: 08704437766Web Address:http://www.epson.co.uk

### **Africa**

Contact your dealer Web Address:http://www.epson.co.uk/welcome/welcome\_africa.htm orhttp://www.epson.fr/bienvenu.htm

#### SOUTH AFRICAEpson South Africa

Grnd. Flr. Durham Hse, Block 6 Fourways Office Park Cnr. Fourways Blvd. & Roos Str. Fourways, Gauteng. South Africa. Tel: +27 11 201 7741/ 0860 337766Fax: +27 11 465 1542Email: support@epson.co.za Web Address: http://www.epson.co.za

### **Middle East**

Epson (Middle East)

P.O. Box: 17383 Jebel Ali Free Zone DubaiUAE (United Arab Emirates) Tel: +971 4 88 72 1 72Fax: +971 4 88 18 9 45Email: supportme@epson.co.uk Web Address: http://www.epson.co.uk/welcome/welcome\_africa.htm

### **North and Central America**

#### CANADA

Epson Canada, Ltd.

3771 Victoria Park AvenueScarborough, Ontario CANADA M1W 3Z5Tel: 905-709-9475or 905-709-3839Web Address:http://www.epson.ca

#### COSTA RICAEPSON Costa Rica

De la Embajada Americana, 200 Sur y 200 Oeste Apartado Postal 1361-1200 Pavas San Jose, Costa Rica Tel: (506) 2210-9555 Web Address: http://www.epson.co.cr

**MEXICO** EPSON Mexico, S.A. de C.V.

<span id="page-56-0"></span>Boulevard Manuel AvilaCamacho 389Edificio 1, Conjunto Legaria Col Irrigación, C.P. 11500 México, DF Tel: (52 55) 1323-2052 Web Address:http://www.epson.com.mx

#### UNITED STATESEpson America, Inc.

3840 Kilroy Airport Way Long Beach, CA 90806 Tel: 562-276-4394Web Address: http://www.epson.com

### **South America**

#### ARGENTINAEPSON Argentina SRL.

Ave. Belgrano 964 1092, Buenos Aires, Argentina Tel: (54 11) 5167-0300 Web Address: http://www.epson.com.ar

#### BRAZILEPSON Do Brasil

Av. Tucunaré, 720 Tamboré Barueri, Sao Paulo, SP Brazil 0646-0020, Tel: (55 11) 3956-6868 Web Address:http://www.epson.com.br

CHILEEPSON Chile S.A.

La Concepción 322 Piso 3 Providencia, Santiago, Chile Tel: (562) 230-9500 Web Address: http://www.epson.cl

**COLOMBIA** EPSON Colombia LTD.

Calle 100 No 21-64 Piso 7Bogota, Colombia Tel: (57 1) 523-5000 Web Address: http://www.epson.com.co

#### PERUEPSON Peru S.A.

Av. Canaval y Moreyra 590 San Isidro, Lima, 27, Perú Tel: (51 1) 418 0210 Web Address: http://www.epson.com.pe

VENEZUELAEPSON Venezuela S.A.

<span id="page-57-0"></span>Calle 4 con Calle 11-1Edf. Epson La Urbina Sur Caracas, Venezuela Tel: (58 212) 240-1111 Web Address:http://www.epson.com.ve

### **Asia and Oceania**

#### AUSTRALIA EPSON AUSTRALIAPTY LIMITED

3, Talavera Road, N.Ryde NSW 2113, AUSTRALIA Tel: 1300 361 054 Web Address:http://www.epson.com.au

#### CHINAEPSON (CHINA) CO., LTD.

7F, Jinbao Building, No.89 Jinbao Street, Dongcheng District, Beijing, China Zip code: 100005 Tel: (86-10) 85221199 FAX: (86-10) 85221123 Hotline: 400-810-9977 Web Address: http://www.epson.com.cn

#### HONG KONGEpson Service Centre, Hong Kong

Unit 517, Trade Square, 681 Cheung Sha Wan Road, Cheung Sha Wan, Kowloon, HONG KONGSupport Hotline: (852) 2827 8911 Fax: (852) 2827 4383 Web Address:http://www.epson.com.hk

#### INDIAEPSON INDIA PVT. LTD.

12th Floor, The Millenia, Tower A, No. 1 Murphy Road, Ulsoor, Bangalore 560 008 IndiaTel: 1800 425 0011Web Address: http://www.epson.co.in

#### INDONESIAPT. EPSON INDONESIA

Wisma Kyoei Prince, 16th Floor, Jalan Jenderal Sudirman Kav. 3, Jakarta, Indonesia Tel: 021 5724350Web Address: http://www.epson.co.id

JAPANSEIKO EPSON CORPORATION SHIMAUCHI PLANT

VI Customer Support Group: 4897 Shimauchi, Matsumoto-shi, Nagano-ken, 390-8640 JAPAN Tel: 0263-48-5438Fax: 0263-48-5680Web Address: http://www.epson.jp

#### KOREAEPSON KOREA CO., LTD.

11F Milim Tower, 825-22 Yeoksam-dong, Gangnam-gu, Seoul, 135-934 Korea Tel: 82-2-558-4270Fax: 82-2-558-4272Web Address: http://www.epson.co.kr

#### MALAYSIAEpson Malaysia SDN. BHD.

3rd Floor, East Tower, Wisma Consplant 1 No.2, Jalan SS 16/4, 47500 Subang Jaya, Malaysia. Tel: 03 56 288 288Fax: 03 56 288 388 or 56 288 399Web Address: http://www.epson.com.my

NEW ZEALANDEpson New Zealand

Level 4, 245 Hobson St Auckland 1010New ZealandTel: 09 366 6855Fax 09 366 865Web Address:http://www.epson.co.nz

#### PHILIPPINESEPSON PHILIPPINES CORPORATION

8th Floor, Anson's Centre, #23 ADB Avenue, Pasig City Philippines Tel: 032 706 2659Web Address:http://www.epson.com.ph

#### SINGAPORE EPSON SINGAPORE PTE. LTD.

1 HarbourFront Place #03-02HarbourFront Tower OneSingapore 098633. Tel: 6586 3111Fax: 6271 5088Web Address: http://www.epson.com.sg

#### TAIWANEPSON Taiwan Technology & Trading Ltd.

14F, No. 7, Song Ren Road, Taipei, Taiwan, ROC. Tel: (02) 8786-6688 Fax: (02) 8786-6633 Web Address: http://www.epson.com.tw

#### THAILAND EPSON (Thailand) Co., Ltd.

42th Floor, Empire Tower, 195 South Sathorn Road, Yannawa, Sathorn, Bangkok 10120, Thailand. Tel: 02 685 9899 Fax: 02 670 0669 Web Address: http://www.epson.co.th

# <span id="page-60-0"></span>**Anmärkningar**

# <span id="page-61-0"></span>**Specifikationer <sup>62</sup>**

### **Allmänt**

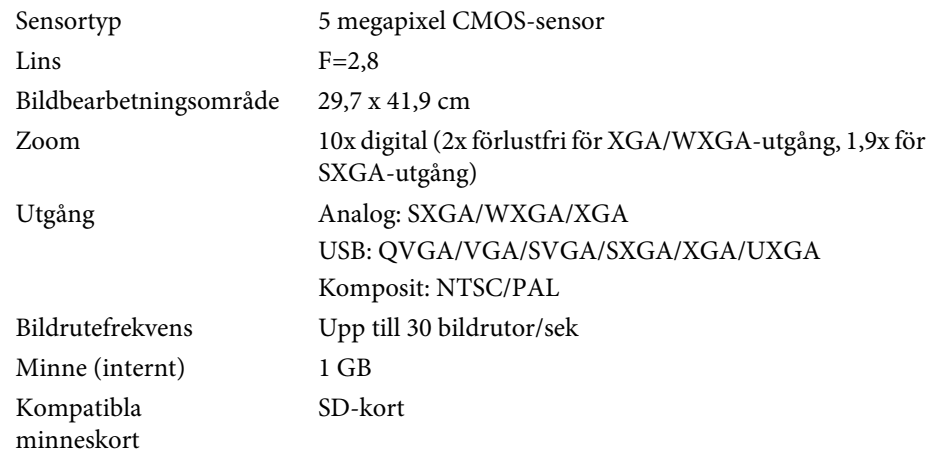

# **Fjärrkontroll**

Räckvidd Ca 8 mBatterier $AA \times 2$ 

### **Mått**

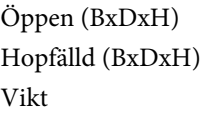

 $270 \times 326 \times 437$  mm  $270 \times 192 \times 244$  mm  $2,2$  kg

### **Elektriskt**

Strömförsörjning 100 – 240 V AC ±10 % 50/60 Hz

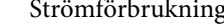

Väntläge: 0,46 W Drift: 14,5 W

# **Nätadapter**

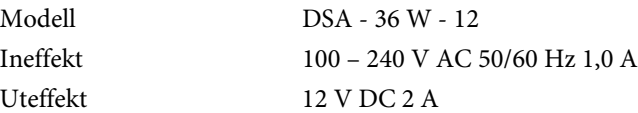

## **Miljö**

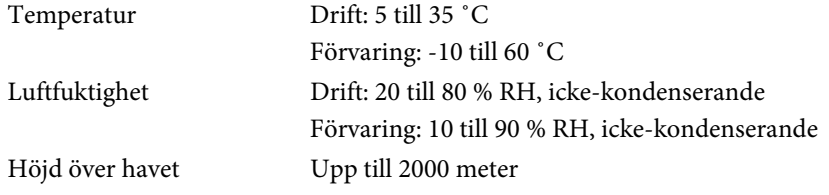

### **Systemkrav**

Dessa systemkrav gäller den medföljande programvaran:

**Windows:** Microsoft Windows 7, Windows Vista, Windows XP (Service Pack 2 eller senare)

**Macintosh:** Mac OS X 10.5 till 10.6

Apparaten skall anslutas till jordat uttag.

# <span id="page-62-0"></span>**Copyright och varumärken <sup>63</sup>**

Med ensamrätt. Detta dokument får inte kopieras, sparas i ett datoriserat system eller på något annat sätt överföras (elektroniskt, mekaniskt, kopieras, spelas in eller övrigt) utan skriftligt medgivande från Seiko Epson Corporation. Inget patentansvar finns avseende användning av information som finns häri. Inte heller ansvar för skador som kan uppstå om informationen som finns häri används.

Varken Seiko Epson Corporation eller företagets dotterbolag är ansvariga gentemot köparen av denna produkt eller tredje part för de skador, förluster, kostnader eller utgifter som köparen eller tredje part kan åsamkas på grund av: användning, olycka, felanvändning av denna produkt eller obehöriga ändringar, reparationer eller justeringar på denna produkt eller (utom USA) om dessa drift- och underhållsinstruktioner från Seiko Epson Corporation inte följs.

Seiko Epson Corporation ansvarar inte för de skador eller problem som kan uppstå om andra alternativ eller förbrukningsvaror används, än de som utsetts som originalprodukter från Epson eller som godkänts av Seiko Epson Corporation.

Innehållet i den här handboken kan ändras utan föregående meddelande.

Bilderna i den här handboken och själva projektorn kan vara olika.

### **Ansvarig användning av upphovsrättsskyddat material**

Epson uppmanar användare att bete sig på ett ansvarsfullt sätt och respektera upphovsrättslagarna när Epson-produkter används. Trots att vissa länders lagar medger begränsad kopiering eller återanvändning av upphovsrättsskyddat material under vissa omständigheter, kanske gränserna är snävare än du tror. Kontakta en juridisk rådgivare om du har frågor om upphovsrättslagar.

### **Varumärken**

Macintosh, Mac, Mac OS och iMac är registrerade varumärken som tillhör Apple Inc.

Microsoft, Windows, Windows NT, Windows Vista, Windows 7, PowerPoint och Windows-logotypen är varumärken eller registrerade varumärken som tillhör Microsoft Corporation <sup>i</sup> USA och/eller andra länder.

ArcSoft är ett registrerat varumärke som tillhör ArcSoft Company.

ArcSoft Application Software for Epson Document Camera © 2010 ArcSoft, Inc. All rights reserved.

Allmänt meddelande: Övriga produktnamn används <sup>i</sup> detta dokument endast <sup>i</sup> identifieringssyfte och kan vara varumärken som tillhör respektive ägare. Epson frånsäger sig alla rättigheter till sådana märken.

Informationen kan ändras utan föregående meddelande.

© SEIKO EPSON CORPORATION 2010. All rights reserved.